L

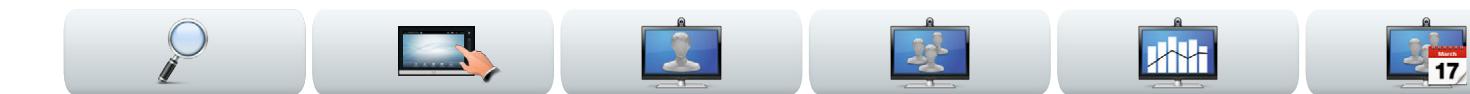

### Cisco TelePresence-systeem

- **•** Profile Series
- **•** Codec C Series
- **•** Quick Set C20
- **•** SX20 Quick Set
- **•** MX200
- **•** MX300

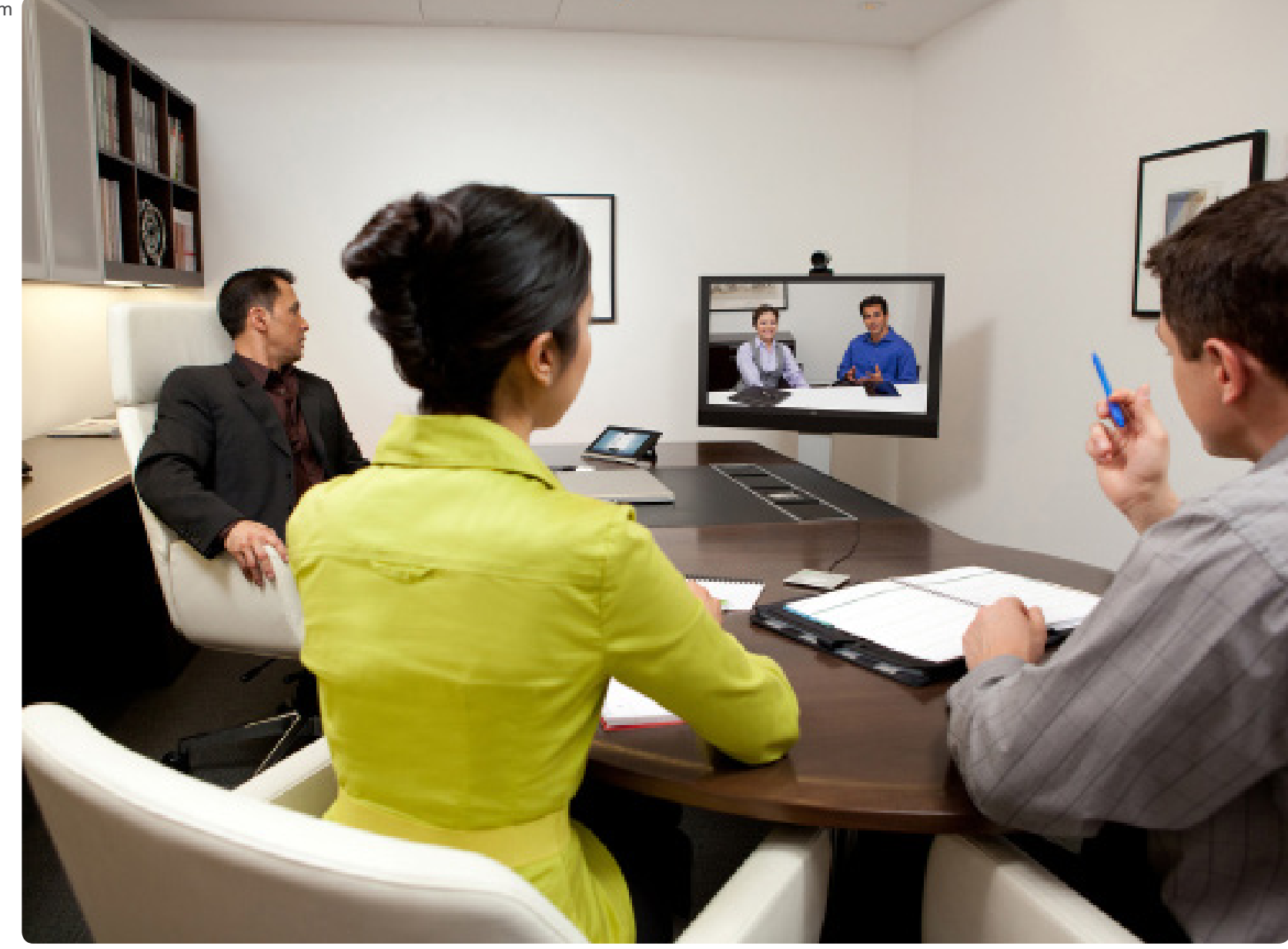

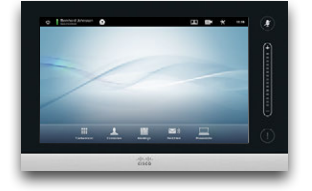

### GEBRUIKERS-HANDLEIDING VERSIE TC6.1

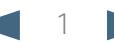

CISCO. Cisco TelePresence-systeem Profile Series, Codec C Series, Quick Set C20, SX20 Quick Set, MX200, MX300 Gebruikershandleiding

# Wat wilt u doen?

De bovenste menubalk en de items in de inhoudsopgave zijn allemaal hyperlinks. U kunt erop klikken om naar het betreffende onderwerp te gaan.

We raden u aan regelmatig naar de website van Cisco te gaan voor een bijgewerkte versie van deze handleiding.

### Ga naar: http://www.cisco.com

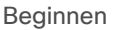

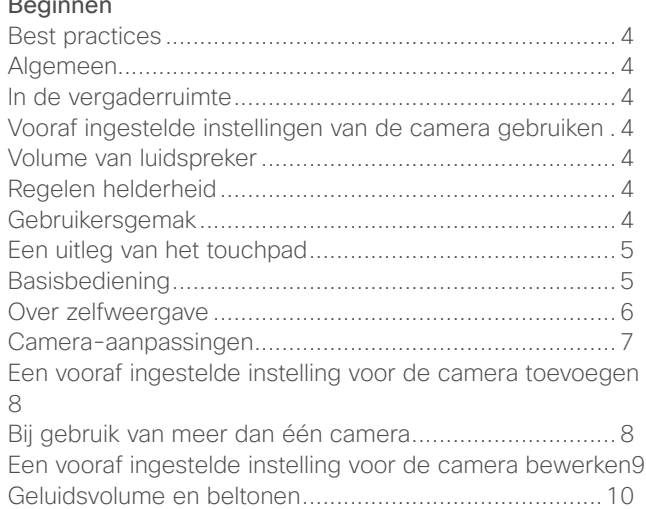

### [Videomeetings](#page-10-0)

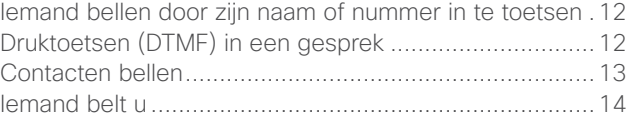

**KH** 

#### [Meer dan één persoon bellen](#page-14-0)

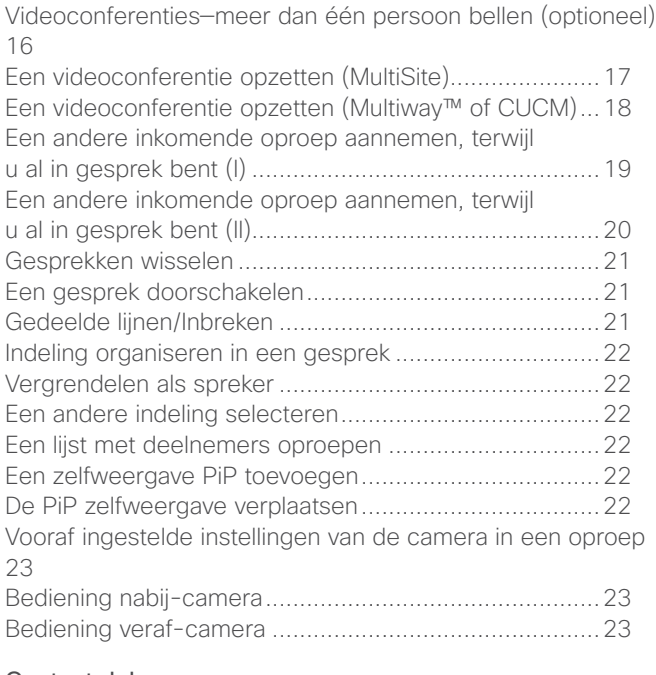

#### [Content delen](#page-23-0)

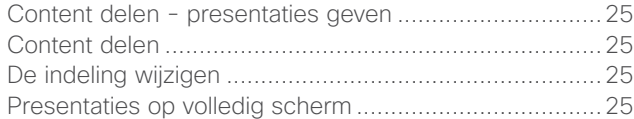

### [Geplande meetings](#page-25-0)

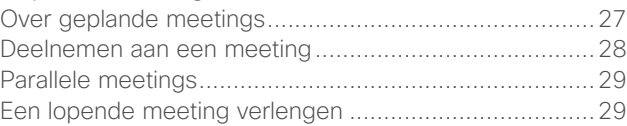

### [Contacten beheren](#page-29-0)

**Article** 

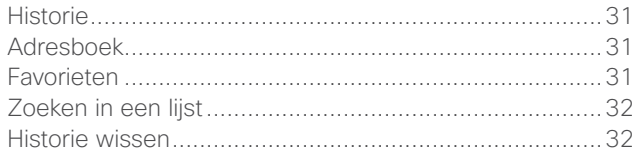

### <sup>el)</sup> [De instellingen](#page-32-0)

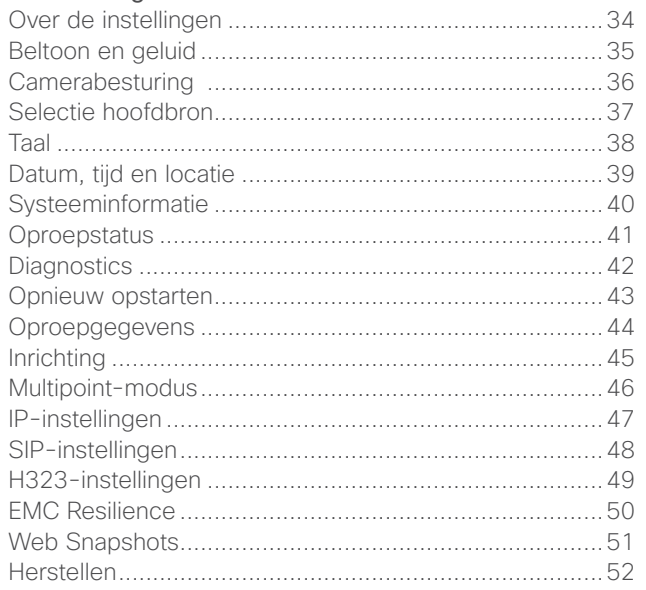

<span id="page-2-0"></span>11|11|11<br>CISCO. Cisco TelePresence-systeem Profile Series, Codec C Series, Quick Set C20, SX20 Quick Set, MX200, MX300

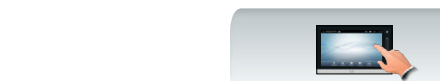

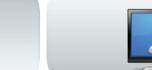

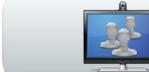

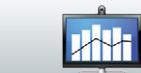

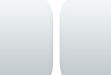

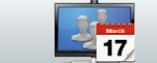

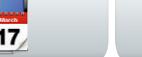

**IBE** 

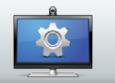

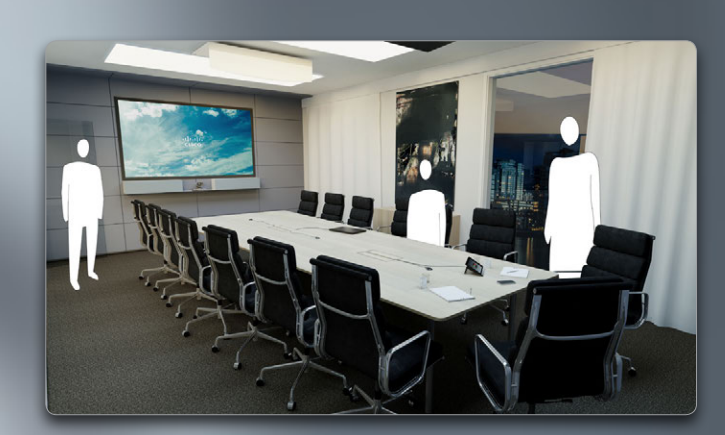

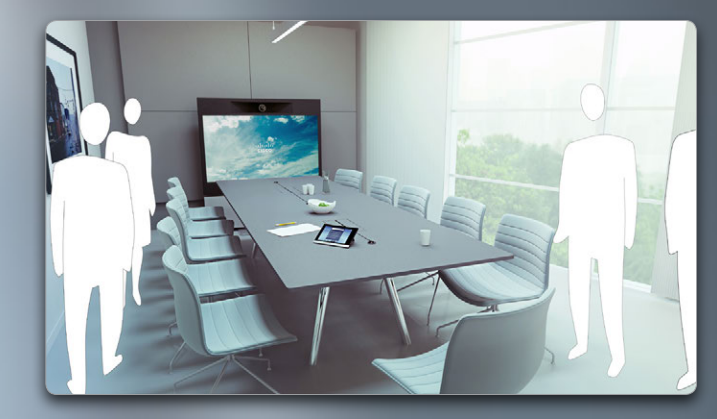

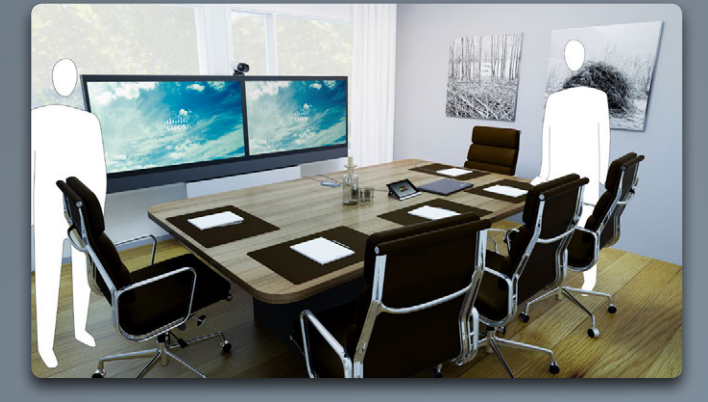

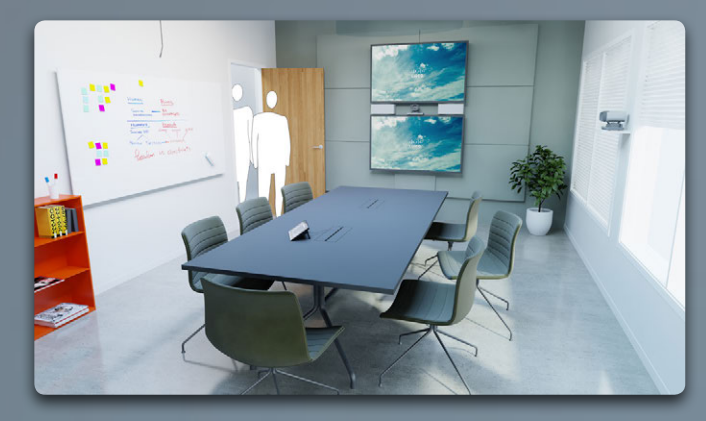

# Beginnen

<span id="page-3-0"></span>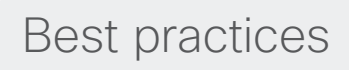

Met een succesvolle videoconferentie hebt u een persoonlijke meeting, zelfs als de deelnemers kilometers of continenten van elkaar verwijderd zijn. Onthoud dat het wel een meeting is - ook hier gelden normale etiquette en kledingcodes.

### Algemeen

- **•** Overweeg om de eenheidsinstelling in te stellen op **Automatisch beantwoorden**, maar zet indien mogelijk de microfoon op stil, om privacyredenen.
- **•** Vergeet niet "de eerlijke kunst van het bedienen van een videosysteem" te oefenen zolang dat nodig is.

### In de vergaderruimte

- **•** Zorg ervoor dat de microfoon aan de voorkant van de tafel staat, zodat alle spraak opgevangen kan worden. De beste positie is ten minste 2m voor het systeem, op een vlakke ondergrond met ten minste 0,3 m ruimte op de tafel ervoor.
- **•** Directieve microfoons moeten van het videosysteem af gericht worden.
- **•** Zorg ervoor dat het zicht van alle sprekende deelnemers op de microfoon altijd vrij is.
- **•** Microfoons moeten altijd uit de buurt van geluidsbronnen als een computer en projectorventilatoren die op de tafel staan, geplaatst worden. Het geluid van dergelijke bronnen wordt door de deelnemers aan de andere zijde vaak als heel hard ervaren.
- **•** Als u een documentcamera gebruikt, probeer dan de deelnemers zo te plaatsen dat de camera in de buurt van de vergaderingsleider staat, of anders in de buurt van de persoon die de camera bedient.
- **•** Denk eraan alle randapparatuur zo te organiseren dat één deelnemer ze kan bereiken voor aanwijzen, veranderen van het scherm, opnemen of het uitvoeren van andere functies tijdens de vergadering.
- **•** Om te zorgen voor een zo natuurlijk mogelijke omgeving, plaatst u de camera midden op de ontvangstmonitor, indien mogelijk. De camera moet direct op de deelnemers van de vergadering gericht zijn, om te zorgen voor oogcontact met de personen aan de andere kant. Controleer dit aan de hand van de zelfweergavefunctie van uw videosysteem. De zelfweergave-instellingen laten zien wat de partij aan de andere kant ziet (het uitgaande beeld).
- **•** Als u zaken gaat delen, gaat u normaal gesproken gebruik maken van duo-video. Dat impliceert het gebruik van twee videostreams, één met de presentatie en één met de presentator - of groep presentatoren. Als u een kleiner systeem hebt, kan het zijn dat u moet kiezen tussen weergave van de presentatie of de presentator.
- **•** Bij duo-video's is enige aandacht vereist. Duo-video wordt soms op een gedeeld scherm naast elkaar getoond; op de ene helft de presentatie en op de andere helft de presentator. Zorg dat er een beeld ontstaat waarin u naar de presentatie kijkt in plaats van dat u er met uw rug naar toe gericht bent; gezien door de ogen van de personen aan de andere kant. Indien u twijfelt, kijk dan recht in de camera om deze situatie te vermijden.

### Vooraf ingestelde instellingen van de camera gebruiken

**•** Bij Cisco TelePresence-systemen kunt u gebruik maken van vooraf ingestelde zoom- en camerarichtingen (pan). Gebruik deze om in te zoomen op de persoon die aan het spreken is, indien gepast. Vergeet niet later weer uit te zoomen.

### Volume van luidspreker

- **•** Het audiosysteem gebruikt de luidsprekers die zijn ingebouwd in de monitor of de Cisco Digital Natural Audio-module.
- **•** Bij sommige systemen kunt u het standaard volumeniveau instellen door het volume op de monitor met de monitorafstandsbediening aan te passen.

### Regelen helderheid

**•** Om de helderheid, kleuren of andere instellingen van de monitor in te stellen, gebruikt u de afstandsbediening van de monitor. Pas de monitor aan de omstandigheden in de vergaderruimte aan. De door Cisco geleverde monitors beschikken over menu's op het scherm die heel eenvoudig te gebruiken zijn. Zie voor meer informatie over het configureren van de monitor de bijbehorende gebruikershandleiding en administratiehandleidingen.

### Gebruikersgemak

**•** Om deelnemers aan de vergadering te helpen bij het bellen, toevoegen van presentaties en gebruiken van andere functies, kunt u overwegen om een poster aan de muur te hangen of een referentiegids in de ruimte te leggen.

<span id="page-4-0"></span>aludu. CISCO. Cisco TelePresence-systeem Profile Series, Codec C Series, Quick Set C20, SX20 Quick Set, MX200, MX300 Gebruikershandleiding

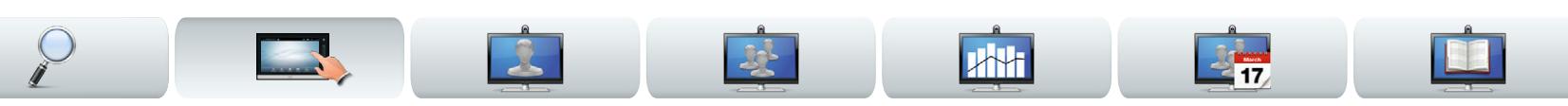

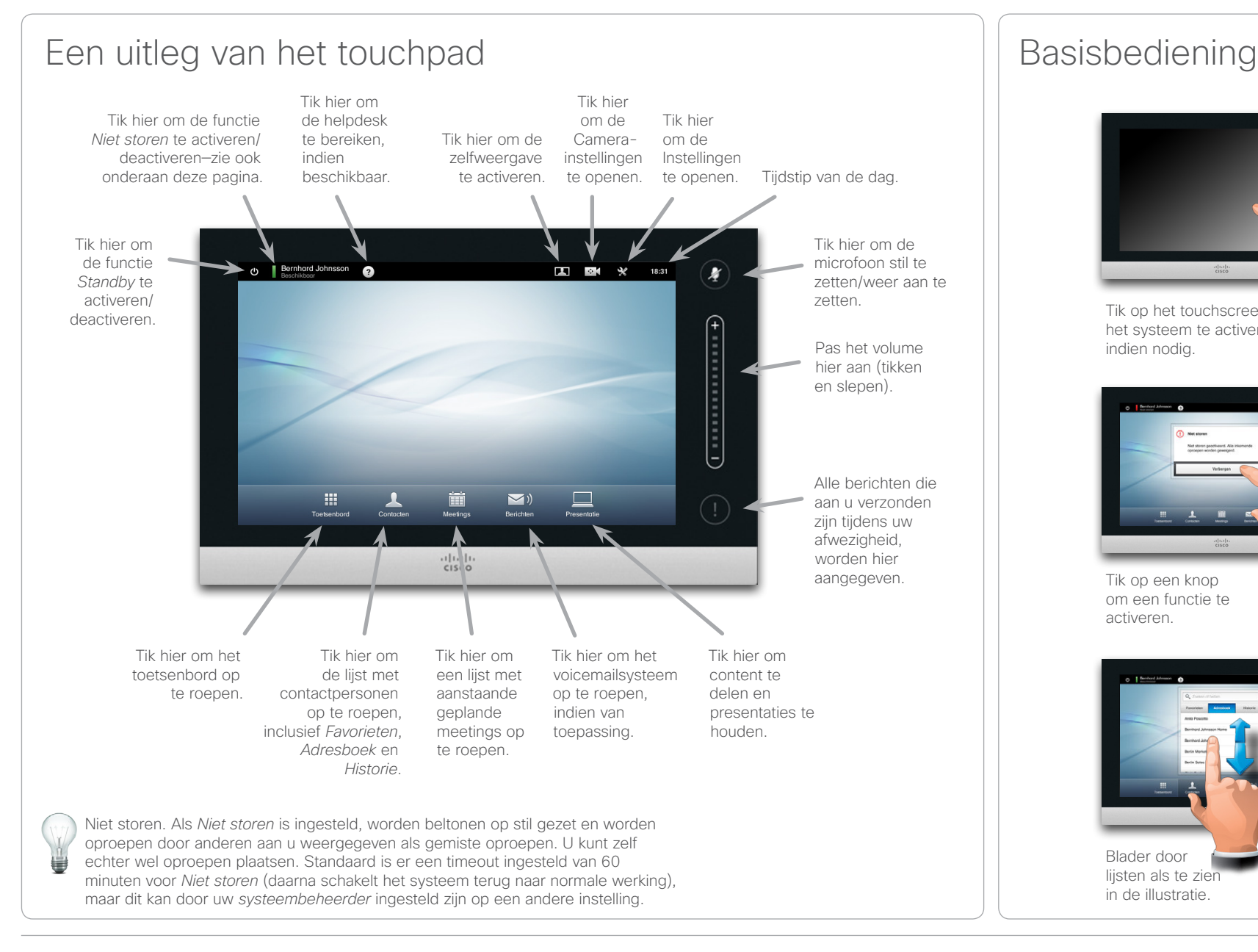

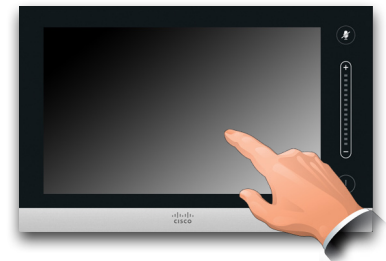

Tik op het touchscreen om het systeem te activeren, indien nodig.

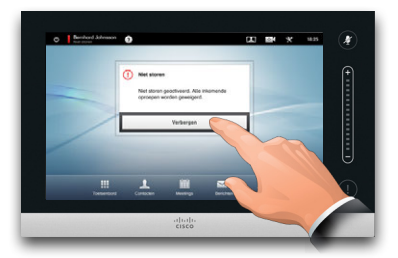

Tik op een knop om een functie te activeren.

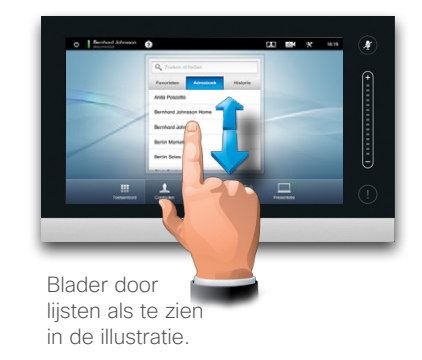

<span id="page-4-1"></span>

<span id="page-5-0"></span>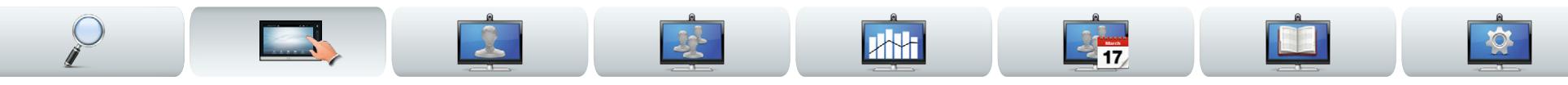

# Over zelfweergave

Voor de meeting begint, raden we aan de zelfweergave van uw videosysteem te controleren.

De zelfweergave laat zien wat de deelnemers aan de andere kant zien, dus de uitgaande video van uw systeem.

De zelfweergave wordt weergegeven als Picture-in-Picture (PiP).

Als u wijzigingen wilt aanbrengen (richting, zoom enz.), zie dan de volgende pagina.

De positie van het zelfweergave-PiP kan als u wilt gewijzigd worden—zie ["De PiP zelfweergave](#page-21-1)  [verplaatsen" op pagina 22](#page-21-1) voor meer informatie.

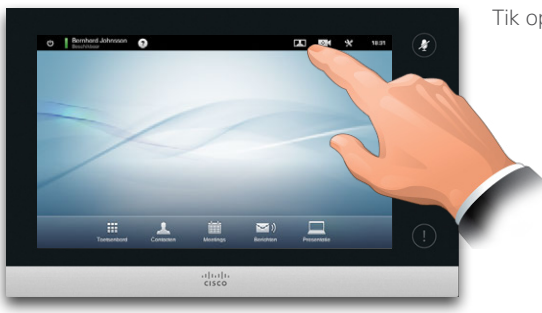

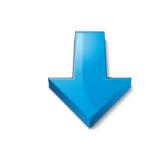

Tik op **Zelfweergave**, als te zien.

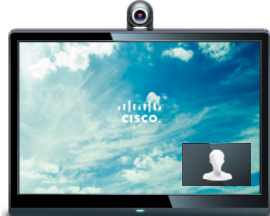

De zelfweergave (het uitgaande beeld van uw systeem) wordt als Picture-in-Picture (Pip) aan u getoond.

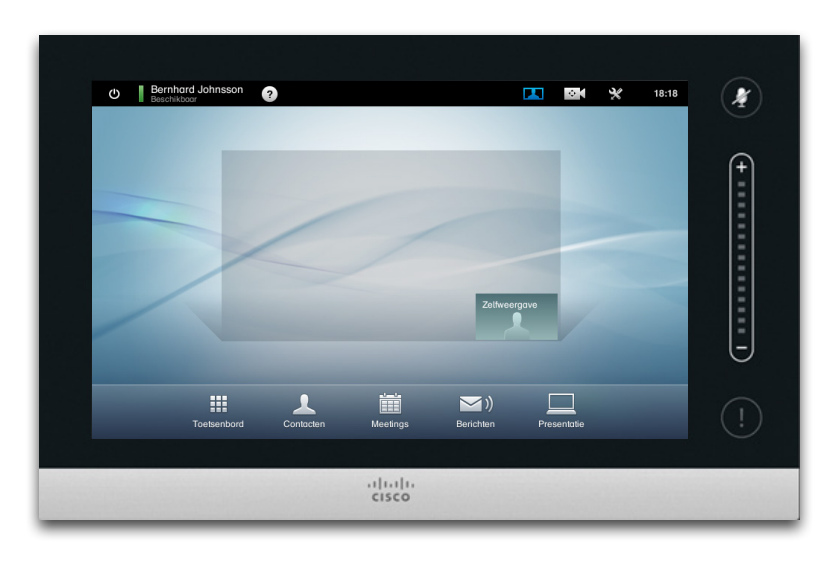

Bij de meeste Cisco TelePresence-systemen kunt u gebruik maken van vooraf ingestelde zoom- en camerarichtingen (*pan*).

Gebruik deze om in te zoomen op de persoon die aan het spreken is, indien gepast. Vergeet niet later weer uit te zoomen. Hierover vindt u meer op de volgende pagina's.

### <span id="page-6-0"></span>aludu.

CISCO. Cisco TelePresence-systeem Profile Series, Codec C Series, Quick Set C20, SX20 Quick Set, MX200, MX300 Gebruikershandleiding Gebruikershandleiding

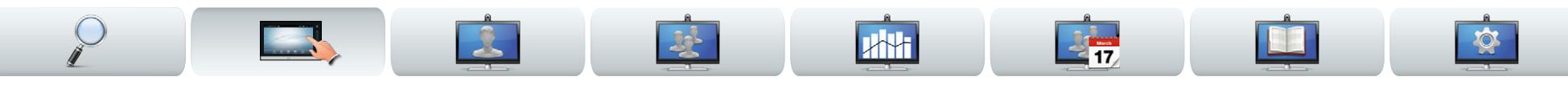

### Camera-aanpassingen

Het kan zijn dat u de zoom en pan (in welke richting de camera wijst) van de camera wilt aanpassen.

Als u het camerabedieningsmenu opent, wordt de zelfweergave (zie ook de vorige pagina) automatisch ingeschakeld.

Daarnaast kunt u ook de witbalans regelen en compensatie instellen voor eventueel licht achter u (verlichtingscompensatie). Deze onderwerpen worden besproken in ["Camerabesturing" op pagina 36](#page-35-1).

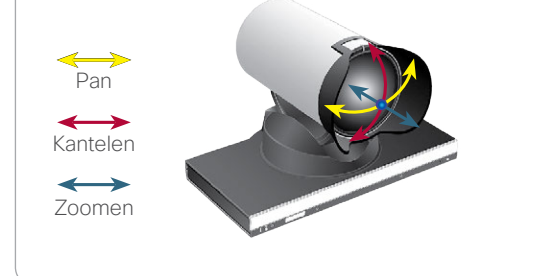

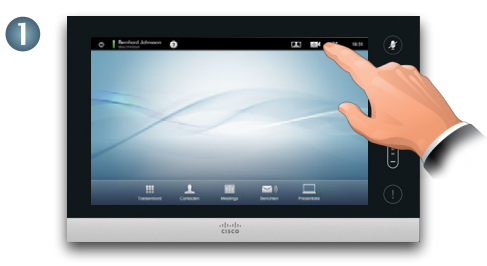

Tik op **Camera** om het menu *Camera* op te roepen.

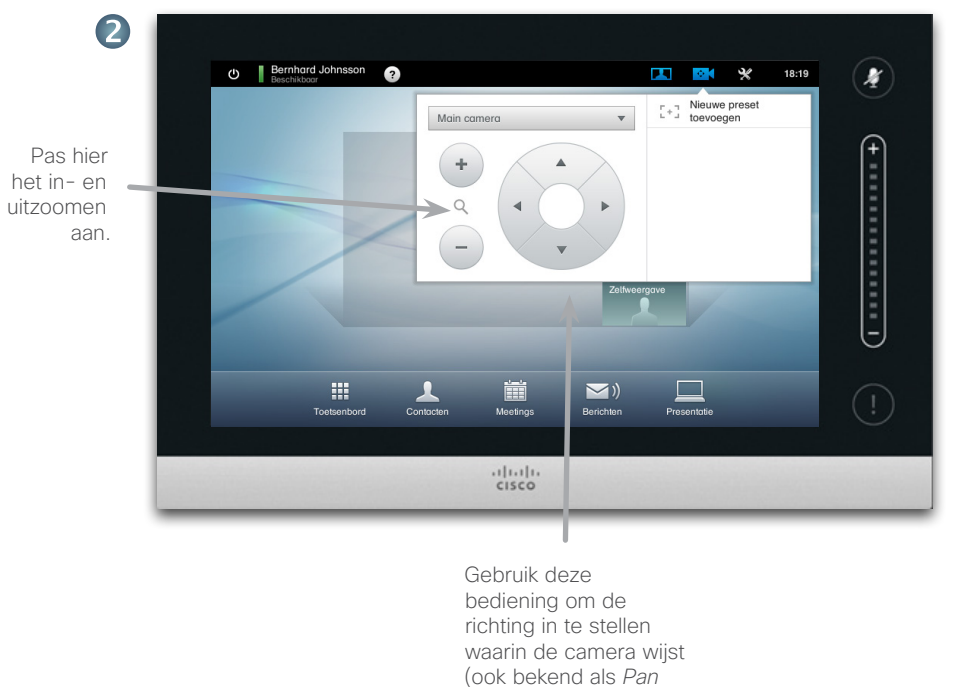

*en kantelen*).

Om het menu te sluiten en de wijzigingen in te laten gaan, tikt u op een plek buiten het menu.

### <span id="page-7-0"></span>ahaha

CISCO. Cisco TelePresence-systeem Profile Series, Codec C Series, Quick Set C20, SX20 Quick Set, MX200, MX300 Gebruikershandleiding Gebruikershandleiding

<span id="page-7-1"></span>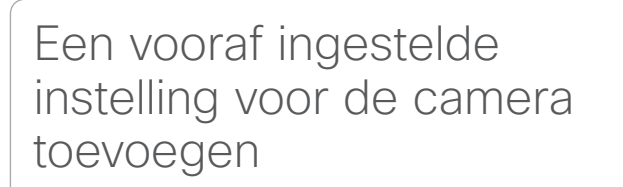

Bij de meeste Cisco TelePresence-systemen kunt u gebruik maken van vooraf ingesteld zoom- en camerarichtingen (ook bekend als *pan*). Gebruik deze om in te zoomen op de persoon die aan het spreken is, indien gepast. Vergeet niet later weer uit te zoomen.

Dit betekent dat als u één of meer vooraf ingestelde instellingen voor zoomen wilt doen, dat u ook een instelling voor uitzoomen (overzicht) moet doen om eenvoudig terug te kunnen schakelen naar overzichtsmodus.

### Bij gebruik van meer dan één camera

Een aantal van onze videosystemen ondersteunt het gebruik van meer dan één camera. Op deze manier kunt u bijvoorbeeld één camera een overzicht laten bieden van de deelnemers, en een andere richten op het whiteboard.

Let erop dat wanneer u een instelling voor de camera doet, de huidige pan en zoom van iedere camera wordt opgeslagen als onderdeel van die instelling. Daarom moet u ervoor zorgen dat iedere camera is ingesteld op de gewenste positie voordat u de cameraposities als nieuwe instelling opslaat.

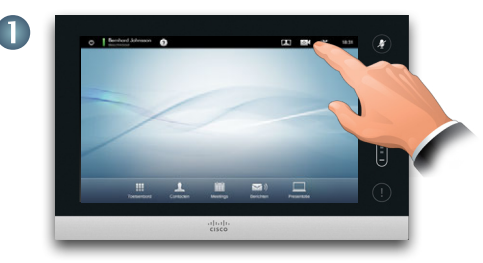

Tik op **Camera** om het menu *Camera* op te roepen.

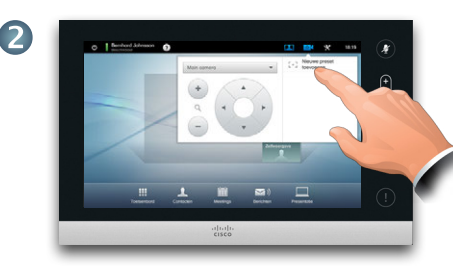

217

Tik vervolgens op **Nieuwe instelling toevoegen**, als beschreven. Alle al bestaande camera-instellingen worden in de lijst weergegeven, zoals te zien.

Pas hier het in- en uitzoomen

aan

 $\mathbf{B}$ 

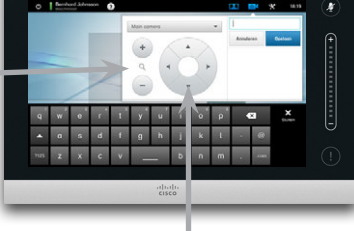

Gebruik deze bediening om de richting in te stellen waarin de camera wijst (ook bekend als *Pan*).

Tik op een punt buiten het menu om het menu af te sluiten.

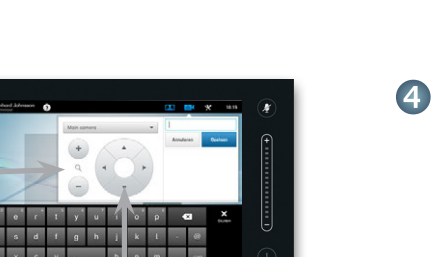

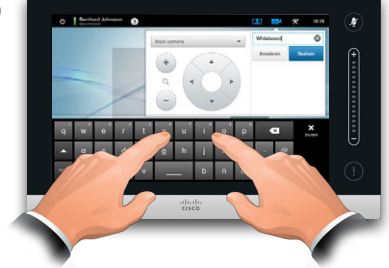

Voer een naam in en tik op **Opslaan**  om de wijzigingen door te voeren.

### <span id="page-8-0"></span>aludu.

CISCO. Cisco TelePresence-systeem Profile Series, Codec C Series, Quick Set C20, SX20 Quick Set, MX200, MX300 Gebruikershandleiding Gebruikershandleiding

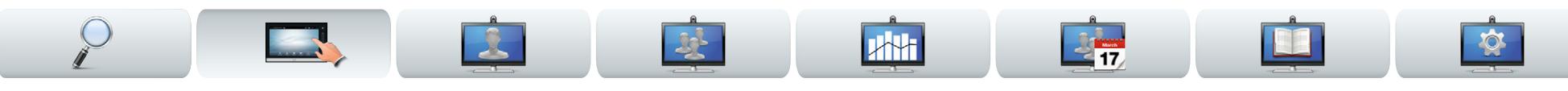

## Een vooraf ingestelde instelling voor de camera bewerken

Bij de meeste Cisco TelePresence-systemen kunt u zoom-instellingen en instellingen voor de camerarichting doen - zie de vorige pagina voor informatie over het doen van nieuwe camerainstellingen.

Van een bestaande instelling kan de pan en zoom gewijzigd worden, of de instelling kan volledig verwijderd worden.

Als u de naam van de instelling wilt wijzigen, moet u hem verwijderen en een nieuwe instelling maken.

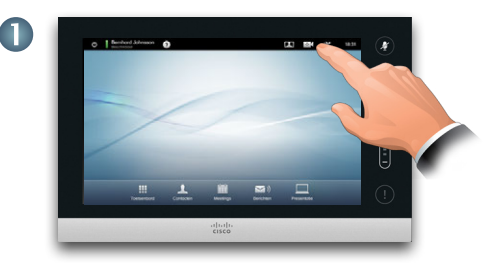

Tik op **Camera** om het menu *Camera* op te roepen.

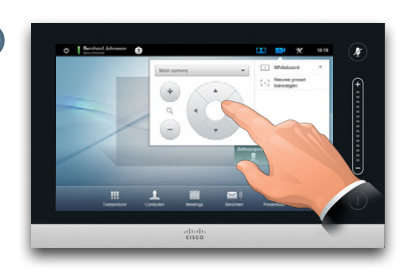

 $\overline{2}$ 

Stel Pan en Zoom naar wens in.

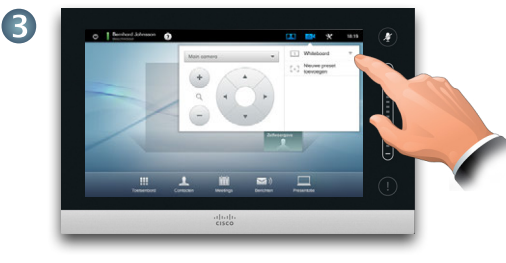

Tik dan op  $\blacktriangledown$  de volgende instelling die bewerkt moet worden, zoals te zien is.

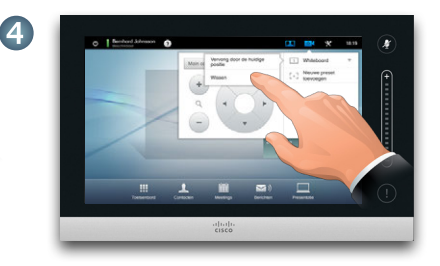

Tik in het submenu op **Naar nieuwe positie bijwerken** om uw wijzigingen op te slaan, of tik op **Verwijderen** om de geselecteerde instelling te verwijderen.

Tik op een punt buiten het menu om het menu af te sluiten.

6

### <span id="page-9-0"></span>aludu.

Cisco TelePresence-systeem Profile Series, Codec C Series, Quick Set C20, SX20 Quick Set, MX200, MX300 Gebruikershandleiding

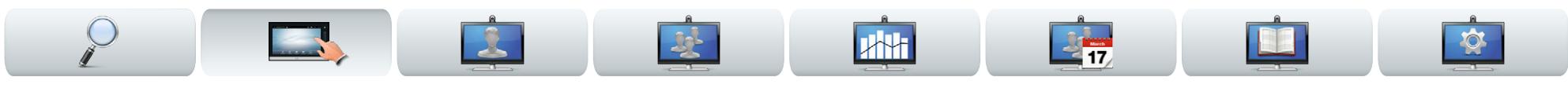

# Geluidsvolume en beltonen

U kunt de beltoon en het volume ervan aanpassen, als u dat wilt. U kunt ook de toetstonen instellen op *Aan*  (u hoort een geluid als u op een "knop" tikt) of op *Uit*.

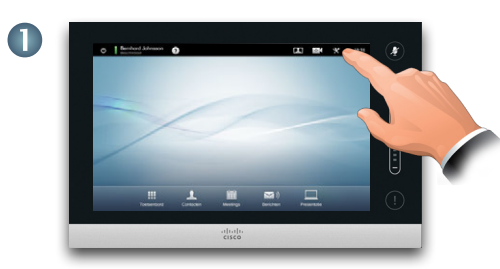

Tik op **Instellingen** om het menu *Instellingen*  op te roepen.

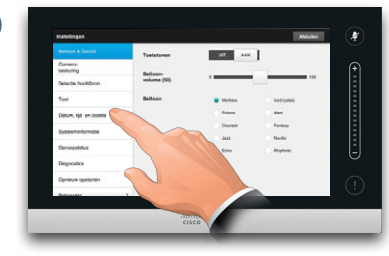

Ga naar **Beltoon- en geluidsinstellingen**, indien nodig.

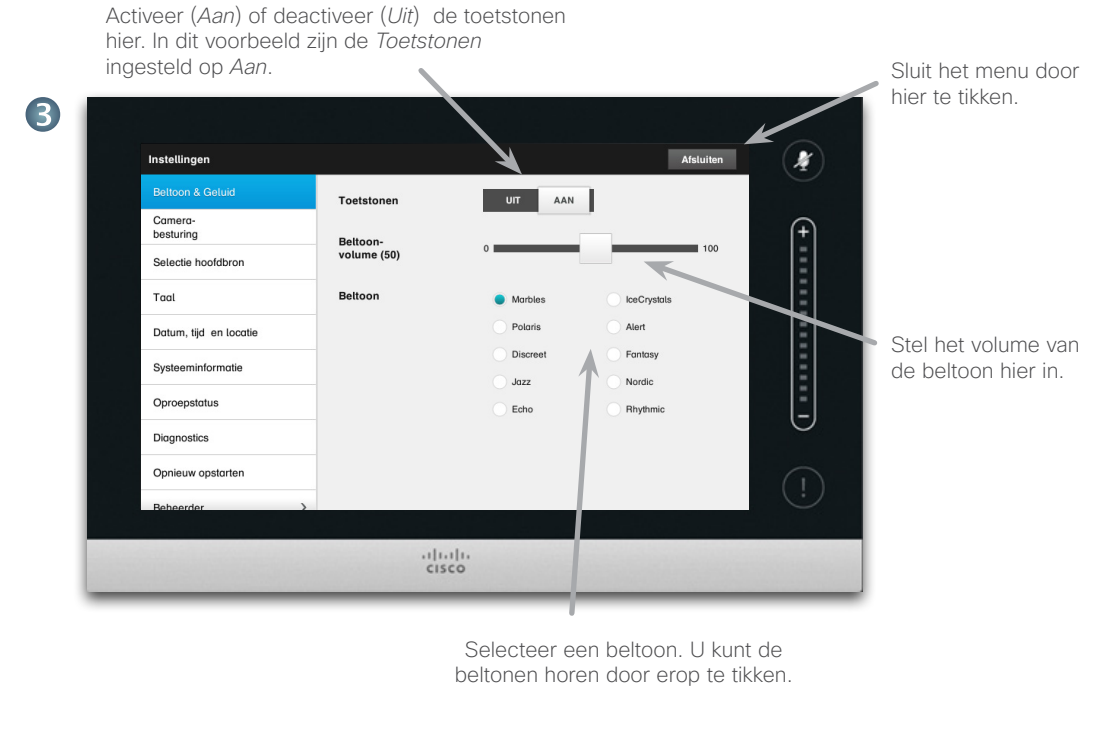

2

<span id="page-10-0"></span>11|11|11<br>CISCO. Cisco TelePresence-systeem Profile Series, Codec C Series, Quick Set C20, SX20 Quick Set, MX200, MX300

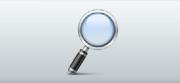

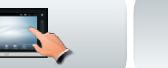

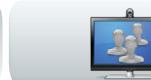

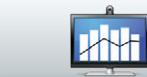

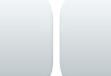

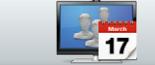

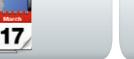

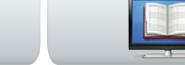

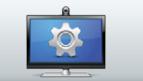

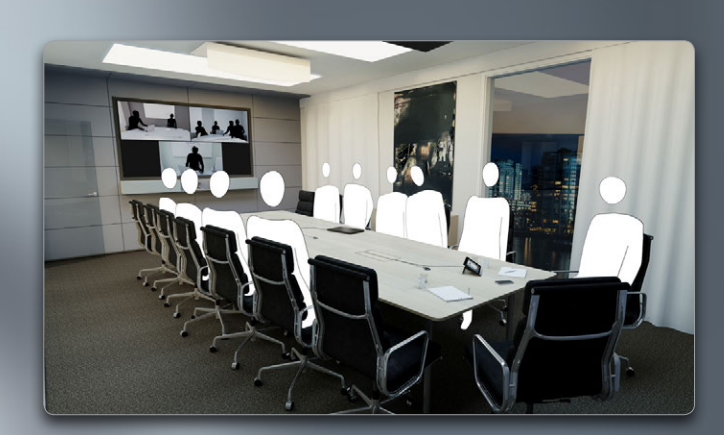

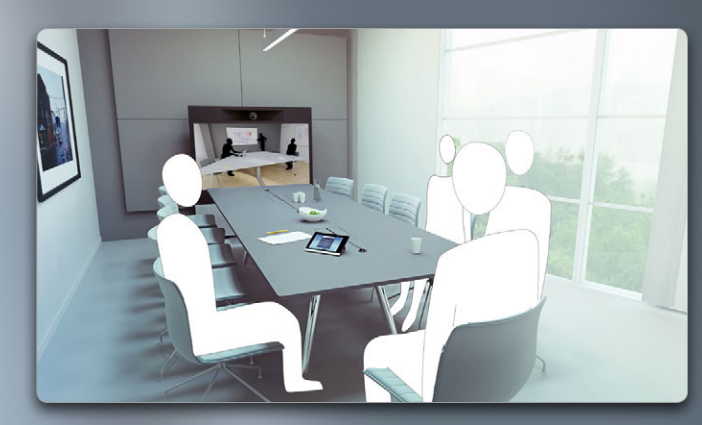

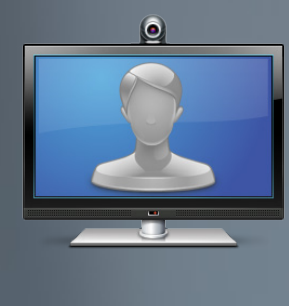

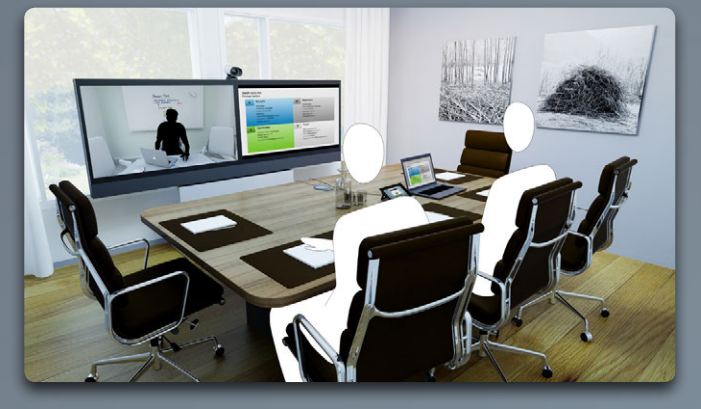

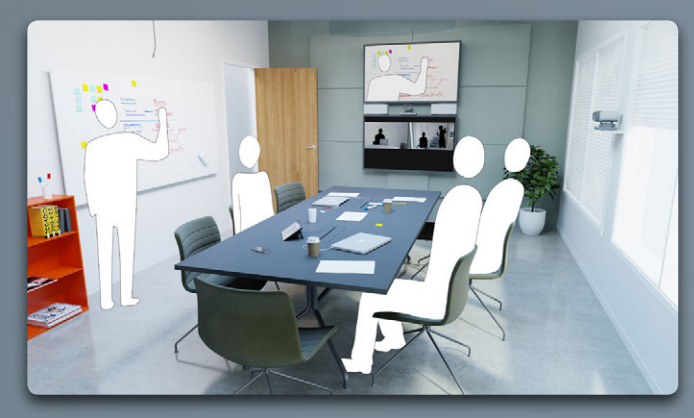

# Videomeetings

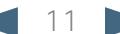

### <span id="page-11-0"></span>ahaha

CISCO. Cisco TelePresence-systeem Profile Series, Codec C Series, Quick Set C20, SX20 Quick Set, MX200, MX300 Gebruikershandleiding Gebruikershandleiding

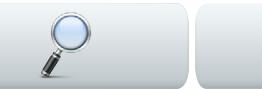

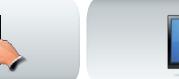

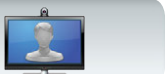

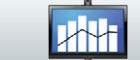

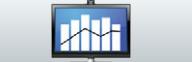

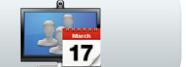

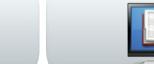

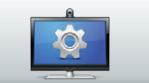

Tik op **ABC**, als

## Iemand bellen door zijn naam of nummer in te toetsen

U kunt iemand die niet in uw contactenlijst staat bellen door zijn naam, adres of nummer in te toetsen op het virtuele toetsenbord van het touchpad.

Om het virtuele toetsenbord te openen, tikt u op **Toetsenbord** als te zien:

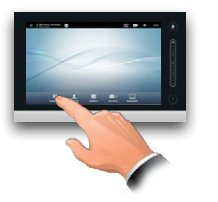

Iedereen die u al eerder gebeld hebt, wordt weergegeven in de lijst *Historie* (tot u deze lijst wist). Vanuit deze lijst kunt u ze verplaatsen naar uw lijst met *Favorieten*. Dit wordt uitgelegd in de paragraaf *Contacten beheren*.

Hoe u iemand belt die in de lijst *Favorieten, Adresboek* of *Historie* staat, wordt beschreven op de volgende pagina.

### Druktoetsen (DTMF) in een gesprek

Soms moet u tijdens een gesprek druktoetsen (DTMF) indrukken, meestal om een extensie te bereiken of een pincode in te voeren.

Tik op **Druktoetsen**  om het toetsenbord te openen.

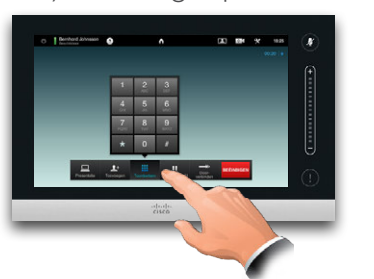

In eerste instantie ziet het toetsenbord er zo uit: Schakelen tussen de modus 123 en ABC:

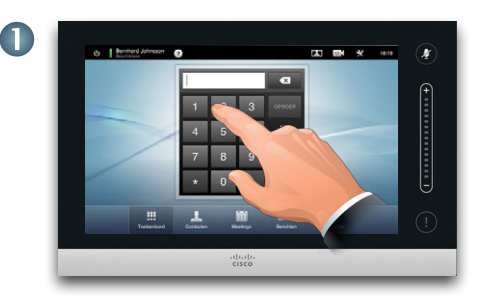

Voer het nummer in, zoals te zien is. Als u een alfanumeriek toetsenbord wilt gebruiken, zie de kolom aan de rechterkant.

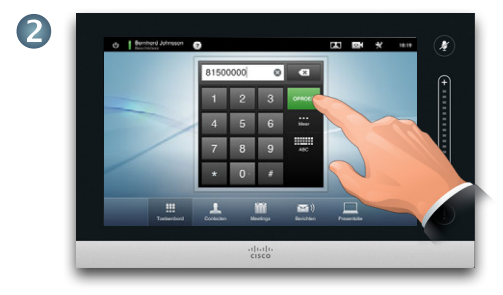

Als het nummer is ingetoetst, tikt u op de toets **Bellen** om de oproep te plaatsen.

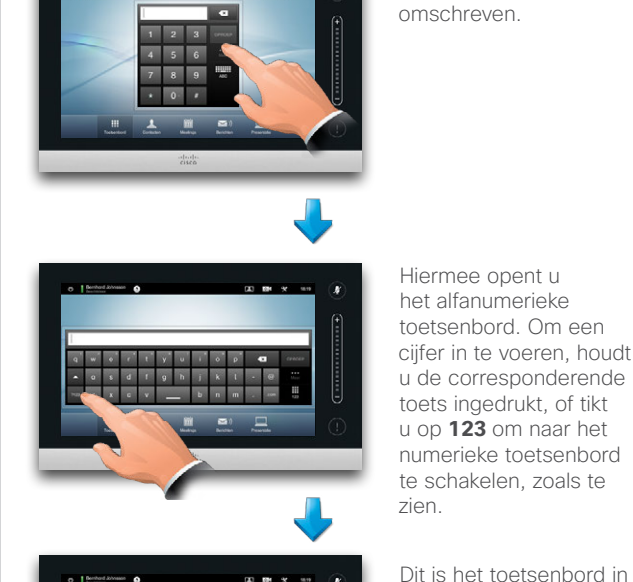

Hiermee opent u het alfanumerieke toetsenbord. Om een cijfer in te voeren, houdt u de corresponderende toets ingedrukt, of tikt u op **123** om naar het numerieke toetsenbord te schakelen, zoals te zien.

numerieke modus. Als u liever het toetsenblok gebruikt, tik dan als te zien in de illustratie.

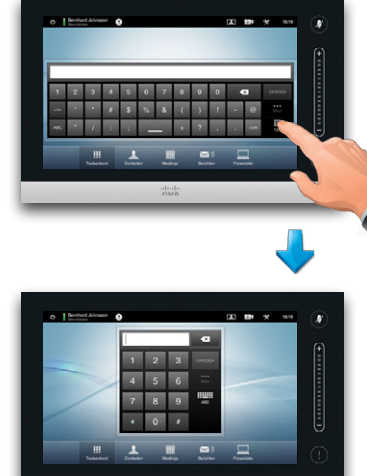

Terug naar het eerste toetsenbord.

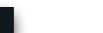

<span id="page-12-0"></span>CISCO. Cisco TelePresence-systeem Profile Series, Codec C Series, Ouick Set C20, SX20 Quick Set, MX200, MX300 Gebruikershandleiding

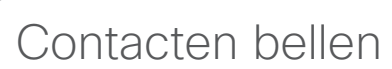

Uw lijsten met *Contacten* bestaan uit drie onderdelen:

- **• Favorieten**. Deze contacten zijn door u in deze lijst geplaatst. Deze items zijn meestal mensen die u vaak belt of anderszins snel en makkelijk moet kunnen bereiken.
- **• Adresboek** is meestal een bedrijfsadresboek dat op uw systeem geïnstalleerd is door uw systeembeheerder.
- **• Historie** is een lijst met gesprekken die u eerder gevoerd, ontvangen of gemist hebt.

Tik om *Contacten* te openen op **Contacten**, zoals in de illustratie:

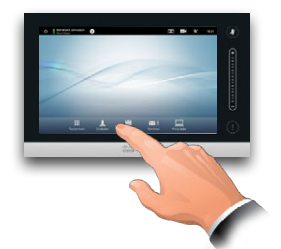

De volgende opties zijn van toepassing:

- **•** U kunt een naam en nummer invoeren, dan zoekt het systeem in alle lijsten.
- **•** U kunt op een tabblad tikken en dan door de lijst bladeren of een naam of nummer intoetsen. Uw zoektocht wordt dan beperkt tot die specifieke lijst.
- **•** U kunt aspecten van het item bewerken voordat u gaat bellen.

Om iemand te zoeken, tikt u hier om het virtuele toetsenbord op te roepen. Vervolgens tikt u de naam of het nummer in. Overeenkomsten worden tijdens het typen weergegeven. Alle drie de lijsten worden onderzocht op mogelijke overeenkomsten.

**MAN** 

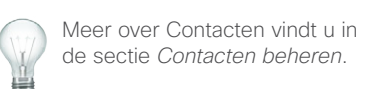

Als u alleen in een specifieke lijst gaat zoeken. tikt u eerst op het corresponderende tabblad.

Alle overeenkomsten worden hier weergegeven. Tik om een item te selecteren. Het geselecteerde item wordt op een blauwe achtergrond weergegeven.

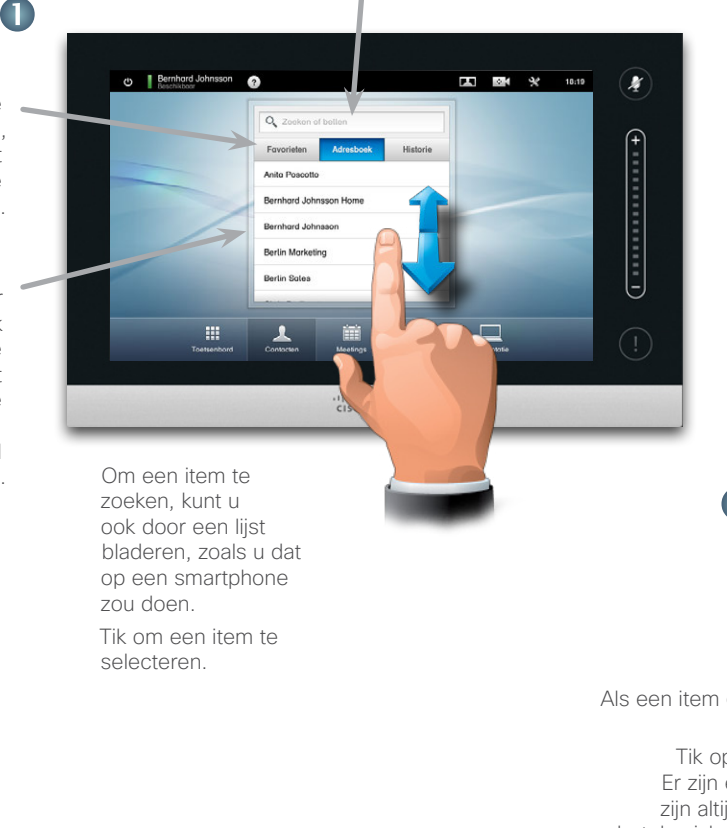

2

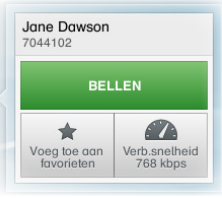

Als een item gevonden en geselecteerd is, wordt het menu *Bellen* weergegeven.

Tik op **Bellen** om een oproep te plaatsen. Er zijn een aantal opties beschikbaar. Deze zijn altijd contextgevoelig, wat betekent dat betekenisloze opties niet worden weergegeven. **Aan favorieten toevoegen** is bijvoorbeeld niet beschikbaar voor items die al in de lijst met *Favorieten* staan.

<span id="page-13-0"></span>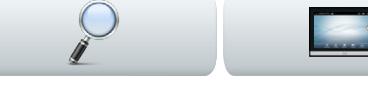

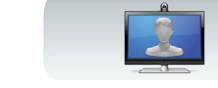

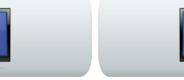

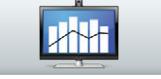

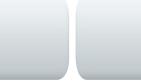

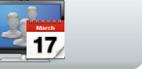

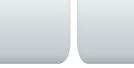

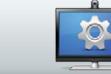

# Iemand belt u

Het volgende is van toepassing:

- **•** Als iemand u belt, kunt u de oproep accepteren, weigeren of negeren.
- **•** Als u de oproep weigert, krijgt de bellende partij een melding dat u te druk bent om het gesprek aan te nemen.
- **•** Als u de oproep negeert, komt dit bij de bellende partij over alsof u afwezig bent.
- **•** U kunt uw systeem instellen op het automatisch reageren op een inkomend gesprek (Automatisch beantwoorden).
- **•** Hoe u een automatisch antwoord instelt, wordt beschreven in ["Oproepgegevens" op pagina 44](#page-43-1).
- **•** Denk eraan dat uw systeembeheerder dit gedeelte met een wachtwoord afgeschermd kan hebben.
- **•** Als u ervoor kiest *Automatisch beantwoorden* te activeren, kunt u de microfoon stilzetten om uw privacy te bewaren. Dit dient iedere keer handmatig ingesteld te worden.

Als u uw systeem instelt om automatisch te reageren op inkomende gesprekken (Automatisch beantwoorden), kunt u de systeemmicrofoon(s) stil zetten om de privacy te bewaren.

De microfoon staat uit als dit symbool rood oplicht. Om de microfoon stil te zetten/in te schakelen, tikt u op het symbool.

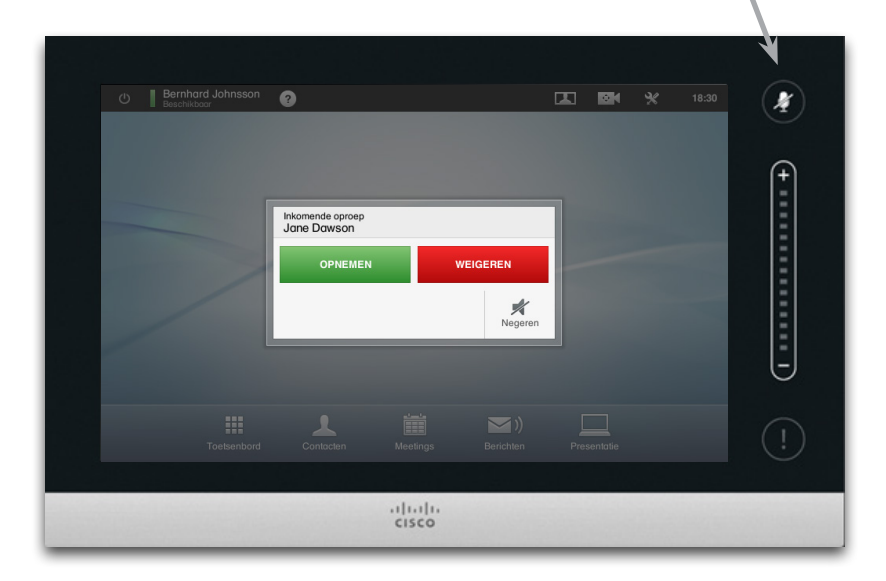

Zie ook Niet storen op [pagina 5](#page-4-1).

<span id="page-14-0"></span>11|111|11<br>CISCO. Cisco TelePresence-systeem Profile Series, Codec C Series, Quick Set C20, SX20 Quick Set, MX200, MX300 Gebruikershandleiding Gebruikershandleiding

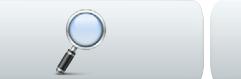

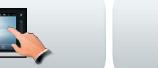

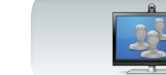

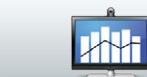

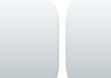

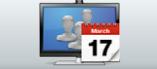

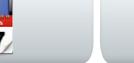

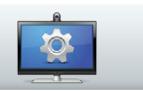

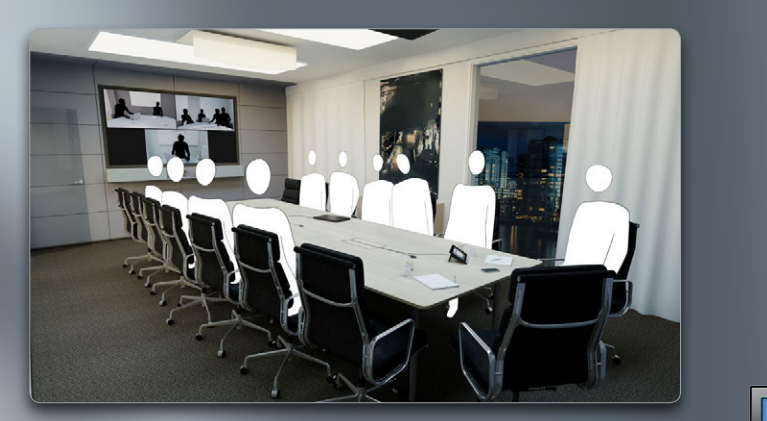

![](_page_14_Picture_12.jpeg)

![](_page_14_Picture_13.jpeg)

![](_page_14_Picture_14.jpeg)

![](_page_14_Picture_15.jpeg)

# Meer dan één persoon bellen

<span id="page-15-0"></span>CISCO. Cisco TelePresence-systeem Profile Series, Codec C Series, Quick Set C20, SX20 Quick Set, MX200, MX300 Gebruikershandleiding Gebruikershandleiding

<span id="page-15-1"></span>![](_page_15_Picture_3.jpeg)

dan één persoon bellen (optioneel)

Videogesprekken kunnen bestaan uit slechts twee deelnemers (point-to-point-gesprekken) of meerdere deelnemers (videoconferenties).

De mogelijkheid gesprekken met meerdere deelnemers te voeren is een optionele functie die in uw videosysteem of video-infrastructuur kan bestaan. Indien u twijfelt, kunt u contact opnemen met uw systeembeheerder.

Videosystemen van Cisco bieden drie manieren voor het implementeren van de mogelijkheid om met meerdere mensen één gesprek te voeren:

- **• Multipoint Control Unit (MCU)**. Dit is een brug waarmee gesprekken van verschillende bronnen verbonden worden. Alle partijen bellen de MCUeenheid, of de MCU-eenheid kan ook de partijen bellen die gaan deelnemen. Dit betekent dat alle deelnemers in een point-to-point-gesprek zijn met de MCU. Als er op uw kantoor een MCU gebruikt wordt, neem dan contact op met de systeembeheerder voor gebruiksdetails.
- **• MultiSite**, een optioneel ingebouwde MCU in uw videosysteem waarmee u meer dan één persoon kunt bellen. De videosystemen die u belt hoeven niet te beschikken over conferentiemogelijkheden. Het maximaal aantal deelnemers is vier (inclusief uzelf) plus één gesprek in alleen audio.
- **• Multiway**, een optionele functie waarmee uw gesprek wordt overgezet naar een externe MCU zodra u meer dan één persoon belt. U regelt het echter wel allemaal direct vanaf uw systeem. U hoeft niet de MCU te bellen en alles vanaf daar te regelen.

Videoconferenties met behulp van een externe MCU (met of zonder Multiway)

Eventuele beperkingen aan het aantal gelijktijdige deelnemers is volledig afhankelijk van de geïmplementeerde configuratie.

audio.

![](_page_15_Figure_13.jpeg)

 $2 +$ 

Videoconferenties met behulp van MultiSite (een equivalent van een ingebouwde MCU)

![](_page_15_Figure_15.jpeg)

### <span id="page-16-0"></span>المناب

CISCO. Cisco TelePresence-systeem Profile Series, Codec C Series, Quick Set C20, SX20 Quick Set, MX200, MX300 Gebruikershandleiding Gebruikershandleiding

![](_page_16_Picture_3.jpeg)

# Een videoconferentie opzetten (MultiSite)

Als uw videosysteem is uitgerust met de optionele functie MultiSite, kunt u meer dan één persoon bellen om een videoconferentie te starten.

Met de functie MultiSite kunt u drie andere systemen op video bellen en een vierde systeem op alleen audio (bijvoorbeeld een mobiele telefoon).

Dit betekent dat de conferentie kan bestaan uit maximaal vier videodeelnemers (inclusief uzelf) en één audiodeelnemer.

Als u een videoconferentie wilt starten, moet u iedere deelnemer afzonderlijk bellen.

**Oproepinstellingen.** De personen die u belt, kunnen een videosysteem met verschillende mogelijkheden hebben. Eén of meer van hen kan, bijvoorbeeld, op een ADSL-systeem zitten met beperkte bandbreedte (in vergelijking met de andere deelnemers). U kunt dan de *Oproepinstellingen* instellen tot een (normaal lagere) snelheid die aansluit op zijn systeem voordat u die persoon belt. Deze snelheid is echter alleen van toepassing op dat deel van de videoconferentie. Andere deelnemers ervaren geen lagere snelheid.

> Zie ook het artikel ["Videoconferenties—meer dan één](#page-15-1)  [persoon bellen \(optioneel\)" op pagina 16](#page-15-1).

![](_page_16_Picture_11.jpeg)

Plaats een oproep naar de eerste deelnemer.

![](_page_16_Picture_13.jpeg)

![](_page_16_Picture_14.jpeg)

deelnemer op de normale wijze.

Herhaal de procedure uit  $\bullet$ , indien nodig.

Er kunnen maximaal vier videosystemen (inclusief uzelf) en één audiogesprek deelnemen.

![](_page_16_Picture_18.jpeg)

Tik op **Toevoegen** om de tweede oproep te plaatsen, om een conferentie te starten. U kunt de *Gespreksinstellingen* aanpassen voordat u de oproep plaatst, indien nodig.

Tik op **BEËINDIGEN** om de conferentie te beëindigen.

![](_page_16_Picture_21.jpeg)

Als u de conferentie start, kunt u zelf ook de gehele conferentie beëindigen. De andere deelnemers kunnen echter alleen zichzelf uit de conferentie terugtrekken.

### <span id="page-17-0"></span>المناب

CISCO. Cisco TelePresence-systeem Profile Series, Codec C Series, Quick Set C20, SX20 Quick Set, MX200, MX300 Gebruikershandleiding Gebruikershandleiding

![](_page_17_Picture_3.jpeg)

# Een videoconferentie opzetten (Multiway™ of CUCM)

Als uw videosysteem is uitgerust met de optionele functie MultiWay, kunt u meer dan één persoon bellen om een videoconferentie te starten.

Het maximaal aantal deelnemers in een MultiWayconferentie is volledig afhankelijk van de videoinfrastructuur die in uw organisatie geïmplementeerd is. Indien u twijfelt, kunt u contact opnemen met uw systeembeheerder.

Als u een videoconferentie wilt starten, moet u iedere deelnemer afzonderlijk bellen.

**Oproepinstellingen.** De personen die u belt, kunnen een videosysteem met verschillende mogelijkheden hebben. Eén of meer van hen kan, bijvoorbeeld, op een ADSL-systeem zitten met beperkte bandbreedte (in vergelijking met de anderen). U kunt dan de *Oproepinstellingen* instellen tot een (normaal lagere) snelheid (bandbreedte) die aansluit op zijn systeem voordat u die persoon belt. Deze snelheid is echter alleen van toepassing op dat deel van de videoconferentie. Andere deelnemers lijden niet onder een lagere snelheid.

> Zie ook het artikel ["Videoconferenties—meer dan één](#page-15-1)  [persoon bellen \(optioneel\)" op pagina 16](#page-15-1).

![](_page_17_Picture_10.jpeg)

![](_page_17_Picture_11.jpeg)

Tik op **+Nieuwe oproep plaatsen**...

![](_page_17_Picture_13.jpeg)

Herhaal de procedure uit  $\bullet$ , indien nodig.

> Er kunnen maximaal vier videosystemen (inclusief uzelf) en één audiogesprek deelnemen.

![](_page_17_Picture_16.jpeg)

Tik op **BELLEN** om de tweede oproep te plaatsen om een conferentie te starten.

Tik op **BEËINDIGEN** om de conferentie te beëindigen.

![](_page_17_Picture_19.jpeg)

Als u de conferentie start, kunt u zelf ook de gehele conferentie beëindigen. De andere deelnemers kunnen echter alleen zichzelf uit de conferentie terugtrekken.

### <span id="page-18-0"></span>almha

CISCO. Cisco TelePresence-systeem Profile Series, Codec C Series, Quick Set C20, SX20 Quick Set, MX200, MX300 Gebruikershandleiding Gebruikershandleiding

![](_page_18_Picture_3.jpeg)

Stel dat u al in een gesprek bent. Als u dan een andere inkomende oproep ontvangt, hebt u verschillende mogelijkheden.

Let erop dat u het inkomende gesprek alleen samen kunt voegen met de lopende oproep als uw videosysteem is uitgerust met de optie MultiSite of

![](_page_18_Picture_6.jpeg)

 $\frac{1}{17}$ 

**JAH** 

<span id="page-19-0"></span>![](_page_19_Picture_2.jpeg)

Stel dat u al in een gesprek bent. Als u dan een andere inkomende oproep ontvangt, hebt u de volgende mogelijkheden.

- **•** U kunt de oproep weigeren en doorgaan met waar u mee bezig bent.
- **•** U kunt de huidige oproep in de wacht zetten en de nieuwe oproep accepteren. U kunt op ieder moment wisselen tussen de twee gesprekken. Systemen zonder MultiSite of MultiWay kunnen geen conferentie creëren en zijn daarom beperkt tot deze manier van praten met allebei (dat wil zeggen, één tegelijk). Ze ondersteunen echter wel één extra audiogesprek.
- **•** U kunt de inkomende oproep doorschakelen naar iemand anders, inclusief iemand met wie u sprak zie de volgende pagina voor meer informatie.
- **•** U kunt, nadat u de inkomende oproep in de wacht hebt gezet, dit gesprek samenvoegen met het bestaande gesprek (optionele functie waarvoor conferentiemogelijkheden moeten bestaan).
- **•** U kunt de inkomende oproep direct samenvoegen met de lopende oproep (**OPNEMEN & SAMENVOEGEN**), maar dit kan alleen als uw videosysteem is uitgerust met de optie MultiSite.

Let erop dat in het geval van Multiway er een kleine vertraging kan optreden bij het samenvoegen van een inkomende oproep met de lopende oproep. Dit komt door het doorzetten van de oproep naar de externe MCU.

![](_page_19_Figure_10.jpeg)

samengevoegd worden, maar dan alleen als audiogesprek.

<span id="page-20-0"></span>Cisco TelePresence-systeem Profile Series, Codec C Series, Quick Set C20, SX20 Quick Set, MX200, MX300 Gebruikershandleiding

![](_page_20_Picture_3.jpeg)

![](_page_20_Picture_4.jpeg)

![](_page_20_Picture_5.jpeg)

![](_page_20_Picture_6.jpeg)

**JAH** 

![](_page_20_Picture_7.jpeg)

![](_page_20_Picture_8.jpeg)

![](_page_20_Picture_9.jpeg)

# Gesprekken wisselen

Stel dat u in gesprek bent en dat gesprek in de wacht wilt zetten om met iemand anders te praten.

Doe dan het volgende:

### 1.Tik op **In de wacht**, als in de illustratie.

![](_page_20_Picture_14.jpeg)

2.Tik op **+ Nieuwe oproep plaatsen**, zoals in de illustratie.

![](_page_20_Picture_16.jpeg)

- 3.Plaats een oproep op de normale wijze (zie rechts).
- 4.Tik op **Wisselen** om te wisselen tussen de twee partijen.

![](_page_20_Picture_19.jpeg)

# Een gesprek doorschakelen

Stel dat u in gesprek bent en dat u de andere partij wilt doorschakelen naar iemand anders.

Doe dan het volgende:

1.Tik op **Doorschakelen**, als te zien in de illustratie:

![](_page_20_Picture_24.jpeg)

### 2.Selecteer op de normale wijze wie u wilt bellen:

![](_page_20_Picture_26.jpeg)

3.Als u het gesprek wilt doorschakelen, tikt u op **Doorschakelen voltooien** om het gesprek door te zetten:

![](_page_20_Picture_28.jpeg)

# Gedeelde lijnen/Inbreken

Videosystemen die in callcenters gebruikt worden, kunnen zo ingesteld worden om gemeenschappelijke lijnen te delen, zodat iedereen die een lijn deelt kan reageren op een inkomend gesprek.

![](_page_20_Picture_31.jpeg)

Activiteit op een gedeelde lijn wordt aangegeven als die op andere systemen. U kunt inbreken in een inkomend gesprek als de knop **Inbreken**  beschikbaar is.

![](_page_20_Picture_203.jpeg)

Als een gesprek in de wacht gezet is, schakelt u met de knop **Inbreken** naar **Hervatten**  om de oproep op te nemen van de andere eenheid (niet getoond). Deze functie is alleen beschikbaar op **CLICM.** 

![](_page_20_Picture_36.jpeg)

<span id="page-21-0"></span>Cisco TelePresence-systeem Profile Series, Codec C Series, Quick Set C20, SX20 Quick Set, MX200, MX300 Gebruikershandleiding

![](_page_21_Picture_3.jpeg)

## Indeling organiseren in een gesprek

U kunt de schermindeling wijzigen als u in gesprek bent. Op het touchpad ziet u de beschikbare opties. De daadwerkelijke opties kunnen verschillen van wat hier getoond wordt, maar het op het touchpad staat altijd wat er beschikbaar is.

Zelfs hier geldt het principe WYSIWYG (what you see is what you get).

### Vergrendelen als spreker

Stel dat u uw systeem zo hebt ingesteld dat een van de deelnemers groter wordt weergegeven dan de anderen.

Als iemand anders in plaats van deze persoon iets gaat zeggen, schakelt het systeem zodat het beeld van deze persoon wordt weergegeven. Om dit te voorkomen, kunt u de huidige persoon als spreker vergrendelen.

Begin met een indeling zoals hieronder te zien is en tik zoals in de illustratie, tik vervolgens op **Vergrendelen als spreker**, zoals te zien.

Om te ontgrendelen herhaalt u het proces en tikt u op **Spreker ontgrendelen**.

![](_page_21_Picture_12.jpeg)

![](_page_21_Picture_13.jpeg)

![](_page_21_Picture_14.jpeg)

Tik in een oproep op **Indeling**, zoals in de illustratie, en selecteer vervolgens de gewenste indeling.

Om de indeling te verlaten zonder iets te wijzigen, tikt u nogmaals op **Layout**.

![](_page_21_Picture_17.jpeg)

![](_page_21_Picture_18.jpeg)

### Een lijst met deelnemers oproepen

Tik op de stip die *niet vetgedrukt* **wordt weergegeven**, net boven de rij knoppen, om een lijst met deelnemers op te roepen.

Tik op de andere stip om terug te gaan naar de eerste status.

### Een zelfweergave PiP toevoegen

Tik als in de illustratie tijdens een gesprek om een zelfweergave aan uw scherm toe te voegen (dit kan niet gezien worden door de andere deelnemers).

De zelfweergave wordt weergegeven als PiP (Picture-in-Picture).

### <span id="page-21-1"></span>De PiP zelfweergave verplaatsen

Tik op de PiP en houdt hem vast, zoals in de illustratie.

Als de PiP blauw wordt, kunt u hem naar een andere positie slepen. U kunt kiezen uit zes vooraf vastgestelde posities, zoals in de illustratie.

![](_page_21_Picture_28.jpeg)

![](_page_21_Picture_29.jpeg)

![](_page_21_Picture_30.jpeg)

![](_page_21_Picture_31.jpeg)

![](_page_21_Picture_32.jpeg)

![](_page_21_Picture_33.jpeg)

<span id="page-22-0"></span>![](_page_22_Picture_2.jpeg)

![](_page_22_Picture_3.jpeg)

![](_page_22_Picture_4.jpeg)

![](_page_22_Picture_5.jpeg)

![](_page_22_Picture_6.jpeg)

![](_page_22_Picture_7.jpeg)

![](_page_22_Picture_8.jpeg)

![](_page_22_Picture_9.jpeg)

# Vooraf ingestelde instellingen van de camera in een oproep

Er kunnen instellingen voor de camera in uw systeem opgeslagen zijn. Als dat zo is, zijn deze altijd tijdens een gesprek beschikbaar. Hoe u instellingen voor de camera kunt doen, is beschreven in ["Een vooraf](#page-7-1)  [ingestelde instelling voor de camera toevoegen" op](#page-7-1)  [pagina 8](#page-7-1). Doe dan het volgende:

1.Tik op het pictogram met de camera, zoals in de illustratie:

![](_page_22_Picture_13.jpeg)

2.Selecteer de gewenste instelling, zoals in de illustratie:

![](_page_22_Picture_15.jpeg)

# Bediening nabij-camera

U kunt uw eigen camera altijd handmatig bedienen tijdens een gesprek. Uw eigen camera wordt vaak *nabij-camera* genoemd. Doe dan het volgende:

1.Tik op het pictogram met de camera, zoals in de illustratie:

![](_page_22_Picture_19.jpeg)

2.Pas de pan en zoom van de camera aan, zoals in de illustratie:

![](_page_22_Picture_21.jpeg)

3.Tik op een punt buiten het menu om het menu af te sluiten.

# Bediening veraf-camera

Als de andere deelnemers een systeem hebben met verstelbare camera's, kunt u de pan en zoom van hun camera ook bedienen. Doe dan het volgende:

1.Tik als in de illustratie. Als u een gesprek hebt met meer dan één persoon (een conferentie), tik dan op de persoon wiens camera u wilt aanpassen.

![](_page_22_Picture_26.jpeg)

2.Tik vervolgens op **Camerabediening**.

![](_page_22_Picture_28.jpeg)

3.Pas Pan en Zoom naar wens aan:

![](_page_22_Picture_30.jpeg)

4.Tik op een punt buiten het menu om het menu af te sluiten.

![](_page_22_Picture_33.jpeg)

<span id="page-23-0"></span> $\begin{array}{l} \textcolor{blue}{\bullet}\textcolor{blue}{\bullet}\textcolor{blue}{$ 

![](_page_23_Picture_2.jpeg)

![](_page_23_Picture_3.jpeg)

![](_page_23_Picture_4.jpeg)

![](_page_23_Picture_5.jpeg)

![](_page_23_Picture_6.jpeg)

![](_page_23_Picture_7.jpeg)

![](_page_23_Picture_8.jpeg)

![](_page_23_Picture_9.jpeg)

![](_page_23_Picture_10.jpeg)

![](_page_23_Picture_11.jpeg)

![](_page_23_Picture_12.jpeg)

![](_page_23_Picture_13.jpeg)

![](_page_23_Picture_14.jpeg)

![](_page_23_Picture_15.jpeg)

# Content delen

 $\bullet$ 

![](_page_23_Picture_18.jpeg)

<span id="page-24-0"></span>![](_page_24_Picture_2.jpeg)

# Content delen presentaties geven

Contents kunnen in een gesprek gedeeld worden - of buiten een gesprek. In het laatste geval gebruikt u uw videosysteem om contents te delen in uw lokale vergaderruimte.

Sluit uw presentatieapparaat aan en controleer of het *ingeschakeld* is voordat u het aansluit op het videosysteem.

Let erop dat een lopende presentatie niet automatisch wordt beëindigd als het gepsrek beëindigd wordt. U wordt door het systeem gevraagd de presentatie te stoppen.

![](_page_24_Picture_7.jpeg)

![](_page_24_Picture_8.jpeg)

![](_page_24_Picture_9.jpeg)

Content delen

![](_page_24_Picture_10.jpeg)

Controleer of uw apparaat is aangesloten en ingeschakeld. Tik op **Presentatie**, als in de illustratie.

![](_page_24_Picture_12.jpeg)

Blader (**a**), indien nodig, naar de gewenste bron, zoals in de illustratie. Tik dan op **Presenteren** (**b**). U moet nu de presentatie op het scherm zien. Als het bronmateriaal niet kan worden weergegeven, wordt er een waarschuwing weergegeven.

![](_page_24_Picture_14.jpeg)

Als de presentatie klaar is, tik dan op **Presentatie stoppen**, als in de illustratie.

Tik tijdens een presentatie op **Indeling**, als in de illustratie, om de indelingsmogelijkheden weer te geven.

Uw opties kunnen verschillen van de hier getoonde opties. maar de getoonde indelingen zijn de opties waaruit u kunt kiezen.

Tik op de indeling die u wilt gebruiken om hem te gaan gebruiken.

![](_page_24_Picture_20.jpeg)

![](_page_24_Picture_21.jpeg)

### De indeling wijzigen en een volledig scherm Presentaties op volledig scherm

U kunt uw systeem instellen voor een presentatie op volledig scherm waarbij de presentatie in een PiP (Picture-in-Picture) wordt weergegeven, vergelijkbaar met een zelfweergave. Om dit in te schakelen, tikt u als in de illustratie.

Deze optie is wellicht niet aanwezig op systemen met aangepaste indelingen.

De PiP kan naar een andere positie verplaatst worden door erop te tikken en te wachten tot hij blauw wordt. U kunt hem dan naar een andere positie verplaatsen, als in de illustratie.

![](_page_24_Picture_26.jpeg)

![](_page_24_Picture_27.jpeg)

<span id="page-25-0"></span> $\begin{array}{l} \textcolor{blue}{\bullet}\textcolor{blue}{\bullet}\textcolor{blue}{$ 

![](_page_25_Picture_2.jpeg)

![](_page_25_Picture_3.jpeg)

![](_page_25_Picture_4.jpeg)

![](_page_25_Picture_5.jpeg)

![](_page_25_Picture_6.jpeg)

![](_page_25_Picture_7.jpeg)

![](_page_25_Picture_8.jpeg)

**IST** 

![](_page_25_Picture_10.jpeg)

![](_page_25_Picture_11.jpeg)

![](_page_25_Picture_12.jpeg)

![](_page_25_Picture_13.jpeg)

![](_page_25_Picture_14.jpeg)

![](_page_25_Picture_15.jpeg)

![](_page_25_Picture_16.jpeg)

# Geplande meetings

![](_page_25_Picture_19.jpeg)

<span id="page-26-0"></span>![](_page_26_Picture_2.jpeg)

# Over geplande meetings

Uw videosysteem kan aangesloten zijn op een beheersysteem dat videomeetings kan plannen. Alle geplande meetings worden dan weergegeven in een *Lijst met meetings*.

De *Lijst met meetings* bevat een lijst met aanstaande meetings die gepland zijn voor de komende 14 dagen (deze instelling kan door uw beheerder gewijzigd zijn). De lijst is ingedeeld met groepskopteksten. De belangrijkste groepscategorie is per dag (bijv.: VANDAAG, MORGEN, vervolgens WOENSDAG 20 juli 2013, enz.)

Als u op een item in de lijst tikt, krijgt u meer informatie over dat item.

Als een geplande meeting wordt weergegeven als *Privé-meeting* bevat hij alleen informatie over de organisator. Er staat geen titel, geen uitvouwbare omschrijving van de meeting en geen inbelinformatie.

Op uw videosysteem verschijnt de

*Meetingsherinnering* op het moment dat het mogelijk is om in te bellen bij een meeting. Wanneer precies is afhankelijk van de bufferinstelling Starttijd, die is ingesteld door uw systeembeheerder. De standaard bufferinstelling is 10 minuten.

De meetingsherinnering bevat een tijdsindicatie waarin staat wanneer de meeting begint, of anders hoe lang de meeting al bezig is (een lopende meeting wordt vermeldt als *Lopende meeting*

De tekst *Begint nu* wordt gedurende een tijdsinterval vanaf 30 seconden voor tot 30 seconden na de geplande starttijd van de meeting weergegeven.

![](_page_26_Picture_12.jpeg)

Tik op Meetings om de *Lijst met meetings* op te roepen.

Als u op een van de meetings in de lijst tikt, ziet u meer informatie over de meeting. Dit is niet van toepassing als de meeting gemarkeerd is als *Privé*—zie de rechterafbeelding.

![](_page_26_Picture_15.jpeg)

![](_page_26_Picture_16.jpeg)

<span id="page-27-0"></span>![](_page_27_Picture_2.jpeg)

Wanneer u een geplande meeting kunt openen is afhankelijk van de instelling *Buffer starttijd*. De standaardinstelling is 10 minuten van tevoren, maar deze kan door uw systeembeheerder op een andere waarde ingesteld zijn.

U kunt de meeting niet eerder openen.

Als de meeting start, krijgt u een melding om deel te nemen of te negeren. Anders kunt u het deelnemen uitstellen en vijf minuten later nog eens herinnerd worden (snooze).

Als u al in gesprek bent krijgt u de optie om de huidige oproep in de wacht te zetten en deel te nemen aan de meeting.

Denk eraan dat dit vergelijkbaar is met iedere andere inkomende oproep. Het enige verschil is dat de inkomende oproep gestart wordt door een planningssysteem.

![](_page_27_Picture_8.jpeg)

Als u op een meeting in de lijst tikt, krijgt u meer informatie over de meeting.

18:32

 $8.32$ 

Volledige details over de meeting weergeven:

DEELNEMEN AAN MEETING

Jim Gilbert

Project review

DEELNEMEN AAN MEETING

 $\mathsf{X}$ 

18:27 Wordt gestart

C Meeting 1

 $\sum_{\substack{\text{Stuimeren 5} \\ \text{minimum}}}$ 

Meeting 1

WebEx-gegevens

Sluimeren 5<br>
minuut Afsluiter

Virtuele locatie http://abc.com Meetingnummer

1234

18:27 Wordt gestart

#### DEELNEMEN AAN MEETING

Het kan zijn dat u automatisch verbonden wordt met een geplande meeting, of u moet tikken op **DEELNEMEN AAN MEETING**.

Hoewel de standaardinstelling u de mogelijkheid biedt tot 10 minuten van tevoren al aan te melden, kan uw systeembeheerder een andere instelling gedaan hebben.

Het kan zijn dat u automatisch verbonden wordt met een geplande meeting, of u moet tikken op **DEELNEMEN AAN MEETING**.

**Uitklappen** door hier te tikken voor meer informatie.

**JAH** 

Inklappen door hier te tikken.

18:27 Wordt gestart 18:32 Meeting 1  $\overline{\mathbf{v}}$ DEELNEMEN AAN MEETING  $\sum$ Sluimeren 5  $\boldsymbol{\times}$ Afsluiten minuut

Als de meeting start wordt u gevraagd of uw wilt deelnemen, het aanbod om deel te nemen 5 inuten uit te stellen, of het aanbod te negeren.

![](_page_27_Picture_22.jpeg)

Als u in gesprek bent als de meeting begint, krijgt u ook het aanbod deel te nemen en de huidige oproep in de wacht te zetten, zoals in iedere andere situatie waarin iemand u belt terwijl u al in gesprek bent.

Als een geplande meeting wordt weergegeven als *Privé-meeting* bevat hij alleen informatie over de organisator. Er staat geen titel, geen uitvouwbare omschrijving van de meeting en geen inbelinformatie.

<span id="page-28-0"></span>aludu.

CISCO. Cisco TelePresence-systeem Profile Series, Codec C Series, Quick Set C20, SX20 Quick Set, MX200, MX300 Gebruikershandleiding Gebruikershandleiding

![](_page_28_Picture_3.jpeg)

![](_page_28_Picture_4.jpeg)

![](_page_28_Picture_5.jpeg)

![](_page_28_Picture_6.jpeg)

![](_page_28_Picture_7.jpeg)

![](_page_28_Picture_8.jpeg)

![](_page_28_Picture_9.jpeg)

![](_page_28_Picture_10.jpeg)

# Parallele meetings

Als er parallelle meetings zijn (twee of meer meetings die tegelijkertijd plaatsvinden), wordt de herinnering in context van de meetinglijst weergegeven en worden alle aanstaande meetings getoond. Kies aan welke meeting u wilt deelnemen.

![](_page_28_Picture_13.jpeg)

# Een lopende meeting verlengen

Geplande meetings hebben een vaste start- en eindtijd. Het kan zijn dat u een lopende meeting wilt verlengen. Dit wordt door het systeem toegestaan, op voorwaarde dat er geen andere meeting gepland is op een van de betrokken videosystemen.

Als een verlenging mogelijk is, bevat de melding *Meeting gaat eindigen* een optie **Verlengen** en **Negeren**.

**•** Tik om een meeting te verlengen op de knop **Verlengen**.

![](_page_28_Picture_19.jpeg)

<span id="page-29-0"></span>Cisco TelePresence-systeem Profile Series, Codec C Series, Quick Set C20, SX20 Quick Set, MX200, MX300

![](_page_29_Picture_3.jpeg)

![](_page_29_Picture_4.jpeg)

![](_page_29_Picture_5.jpeg)

![](_page_29_Picture_6.jpeg)

![](_page_29_Picture_7.jpeg)

![](_page_29_Picture_8.jpeg)

![](_page_29_Picture_9.jpeg)

![](_page_29_Picture_10.jpeg)

![](_page_29_Picture_11.jpeg)

![](_page_29_Picture_12.jpeg)

![](_page_29_Picture_13.jpeg)

![](_page_29_Picture_14.jpeg)

![](_page_29_Picture_15.jpeg)

![](_page_29_Picture_16.jpeg)

# Contacten beheren

 $\boldsymbol{\Theta}$ 

![](_page_29_Picture_19.jpeg)

<span id="page-30-0"></span>Cisco TelePresence-systeem Profile Series, Codec C Series, Quick Set C20, SX20 Quick Set, MX200, MX300

![](_page_30_Picture_3.jpeg)

![](_page_30_Picture_4.jpeg)

![](_page_30_Picture_5.jpeg)

![](_page_30_Picture_6.jpeg)

![](_page_30_Picture_7.jpeg)

![](_page_30_Picture_8.jpeg)

![](_page_30_Picture_9.jpeg)

# Historie

In *Historie* staan de ontvangen, geplaatste en gemiste oproepen sinds de vorige keer dat de lijst gewist is.

![](_page_30_Picture_12.jpeg)

![](_page_30_Picture_13.jpeg)

![](_page_30_Picture_14.jpeg)

Als u op een item tikt, kunt u het volgende doen:

- **•** het item bellen door te tikken op **BELLEN**.
- **•** Het item toevoegen aan een lopend gesprek (optionee).
- **•** Het item toevoegen aan *Favorieten*.
- **•** De informatie in het item bewerken en vervolgens een oproep plaatsen.
- **•** De snelheidsinstellingen voor de oproep wijzigen.
- **•** Het item uit de lijst verwijderen.
- **•** De gehele lijst verwijderen. Zie de volgende pagina voor meer informatie.

# Adresboek

Het *Adresboek* dient als bedrijfstelefoonboek. Dit adresboek kan niet door u bewerkt worden. U kunt echter wel items naar uw lijst met favorieten kopiëren en ze daar bewerken.

![](_page_30_Picture_25.jpeg)

![](_page_30_Picture_26.jpeg)

**Adresboek**.

![](_page_30_Picture_28.jpeg)

te zien in de illustratie.

Tik op een map (**a**) om de inhoud weer te geven, blader (**b**), indien nodig, om een map of een item in een map te zoeken.

Als u het item gevonden hebt, tikt u erop om te bellen, bewerken of aan uw lijst met favorieten toe te voegen, zoals u dat ook doet in de historielijst.

Het kan gebueren dat een item dat uit het adresboek gekopieerd wordt naar de favorieten later in het adresboek wordt bijgewerkt. Deze update wordt niet doorgevoerd in uw lijst met favorieten, u moet het item in uw lijst met favorieten handmatig bijwerken.

## Favorieten

*Favorieten* is uw eigen snelkeuzelijst met contacten die u vaak belt of die u anderszins snel moet kunnen bereiken.

Open de Favorieten op dezelfde wijze als Historie en Adresboek.

**Aan Favorieten toevoegen**. Om iemand aan de lijst met favorieten toe te voegen, zoekt u hem in het Adresboek of de Historie op en tikt u op (**a**). Er wordt een dialoogvenster weergegeven waarin u op Aan favorieten toevoegen kunt tikken (**b**).

![](_page_30_Picture_37.jpeg)

U kunt het item nu bewerken, indien nodig. Als u op een veld tikt, wordt het toetsenbord weergegeven. Tik op **Opslaan** om de wijzigingen op te slaan.

*Favorieten* moet gezien worden als een aan te passen adresboek en wordt op dezelfde wijze gebruikt als *Historie*.

![](_page_30_Picture_41.jpeg)

<span id="page-31-0"></span>Cisco TelePresence-systeem Profile Series, Codec C Series, Quick Set C20, SX20 Quick Set, MX200, MX300

![](_page_31_Picture_3.jpeg)

# Zoeken in een lijst

U kunt een item zoeken in een van de lijsten. U kunt zoeken naar items (namen, nummers of adressen). Zoekopdrachten worden uitgevoerd in alle mappen, dus in *Favorieten*, *Adresboek* en *Historie*.

Tik in het veld **Zoeken of bellen** (**a**) en voer dan (**b**) de naam, het adres of het nummer in. Overeenkomsten worden tijdens het zoeken weergegeven.

Als u het item gevonden hebt, tikt u erop om te bellen, het item te bewerken of toe te voegen aan *Favorieten*.

Als u zoekt in het zakelijke *Adresboek* is de zoekopdracht alleen van toepassing op de huidige adresmap en de submappen. Om een niveau hoger te gaan, tikt u op **Terug**. Om de zoekopdracht uit te voeren in het gehele bedrijfsadresboek, opent u geen map voordat u de zoekopdracht uitvoert.

![](_page_31_Figure_9.jpeg)

## Historie wissen

Om privacyredenen kan het zijn dat u de lijst *Historie* wilt wissen.

![](_page_31_Picture_12.jpeg)

 $\bullet$ 

3

Tik op **Toetsenbord**, indien gewenst, als in de illustratie.

![](_page_31_Picture_14.jpeg)

Blader als in de illustratie zo ver mogelijk. Hier ziet u de knop **Historie verwijderen**.

![](_page_31_Picture_16.jpeg)

Tik op **Historie verwijderen**, als in de illustratie.

![](_page_31_Picture_18.jpeg)

<span id="page-32-0"></span> $\begin{array}{l} \textcolor{blue}{\bullet}\textcolor{blue}{\bullet}\textcolor{blue}{$ 

![](_page_32_Picture_2.jpeg)

![](_page_32_Picture_3.jpeg)

![](_page_32_Picture_4.jpeg)

![](_page_32_Picture_5.jpeg)

![](_page_32_Picture_6.jpeg)

![](_page_32_Picture_7.jpeg)

![](_page_32_Picture_8.jpeg)

![](_page_32_Picture_9.jpeg)

![](_page_32_Picture_10.jpeg)

![](_page_32_Picture_11.jpeg)

![](_page_32_Picture_12.jpeg)

![](_page_32_Picture_13.jpeg)

![](_page_32_Picture_14.jpeg)

![](_page_32_Picture_15.jpeg)

![](_page_32_Picture_16.jpeg)

# De instellingen

![](_page_32_Picture_19.jpeg)

<span id="page-33-0"></span>![](_page_33_Picture_2.jpeg)

# Over de instellingen

De eindpunten van de video, waarvan het gebruik beschreven wordt in deze gids, kunnen via het touchscreen of via de interface op internet geconfigureerd worden. Voor volledige toegang tot alle te configureren instellingen moet het internetinterface gebruikt worden. Via het touchscreen hebt u slechts toegang tot een beperkte reeks instellingen.

U moet tijdens het veranderen van de *Instellingen*  opletten dat het systeem blijft werken. Indien u twijfelt, kunt u contact opnemen met uw systeembeheerder.

Tik om de *Instellingen* te openen op het pictogram **Instellingen** ( $\mathbf{\Omega}$ ), zoals te zien in de illustratie aan de rechterkant.

![](_page_33_Picture_7.jpeg)

![](_page_33_Picture_8.jpeg)

![](_page_33_Picture_9.jpeg)

<span id="page-34-0"></span>CISCO. Cisco TelePresence-systeem Profile Series, Codec C Series, Quick Set C20, SX20 Quick Set, MX200, MX300 Gebruikershandleiding

![](_page_34_Picture_3.jpeg)

![](_page_34_Picture_4.jpeg)

![](_page_34_Picture_5.jpeg)

![](_page_34_Picture_6.jpeg)

![](_page_34_Picture_7.jpeg)

![](_page_34_Picture_8.jpeg)

![](_page_34_Picture_9.jpeg)

![](_page_34_Picture_10.jpeg)

# Beltoon en geluid Instellingen > Beltoon en geluid

In het venster *Beltoon- en geluid* kunt u het volgende configureren:

- **• Toetstonen Aan of Uit.** Indien ingesteld op aan, hoort u een geluid wanneer u op een veld op het touchscreen tikt.
- **• Volume beltoon.** Hoe hard de beltoon klinkt.
- **• Beltoon.** U kunt kiezen uit verschillende beltonen. Wanneer u op een beltoon tikt, hoort u een voorbeeld.

Merk op hoe de gekozen instellingen worden weergegeven. In dit voorbeeld zijn de *Toetstonen*  ingesteld op *Aan*.

![](_page_34_Picture_97.jpeg)

### <span id="page-35-0"></span>aludu.

CISCO. Cisco TelePresence-systeem Profile Series, Codec C Series, Quick Set C20, SX20 Quick Set, MX200, MX300 Gebruikershandleiding

![](_page_35_Picture_3.jpeg)

# <span id="page-35-1"></span>Camerabesturing Instellingen > Camerabesturing

In het venster *Camerabediening* kunt u de witbalans en belichting van de camera instellen. Als u dit niet zelf wilt doen, kunt u het aan het systeem overlaten door op **Auto** te tikken.

Verlichtingscompensatie is handig als er veel licht achter u is. Zonder compensatie lijkt u voor de andere partij heel donker.

Merk op hoe de gekozen instellingen worden weergegeven. In dit voorbeeld is *Verlichtingscompensatie* ingesteld op *Uit*.

![](_page_35_Picture_74.jpeg)

### <span id="page-36-0"></span>aludu.

CISCO. Cisco TelePresence-systeem Profile Series, Codec C Series, Quick Set C20, SX20 Quick Set, MX200, MX300 Gebruikershandleiding

![](_page_36_Picture_3.jpeg)

# Selectie hoofdbron Instellingen > Selectie hoofdbron

Selecteer wat de hoofdbron is die als standaard ingesteld wordt. U kunt tijdens het werken met het systeem altijd een andere bron kiezen, maar wat u hier instelt is de standaardinstelling.

De beschikbare optie verschillen per systeem. Het kan zijn dat er in uw systeem meer of minder opties beschikbaar zijn.

![](_page_36_Picture_59.jpeg)

<span id="page-37-0"></span>CISCO. Cisco TelePresence-systeem Profile Series, Codec C Series, Quick Set C20, SX20 Quick Set, MX200, MX300 Gebruikershandleiding

![](_page_37_Picture_3.jpeg)

### <span id="page-38-0"></span>aludu.

CISCO. Cisco TelePresence-systeem Profile Series, Codec C Series, Quick Set C20, SX20 Quick Set, MX200, MX300 Gebruikershandleiding Gebruikershandleiding

![](_page_38_Picture_3.jpeg)

# Datum, tijd en locatie Instellingen > Datum, tijd en locatie

In dit venster kunt u de gewenste datum- en tijdsindelingen configureren, en een tijdszone.

Als u *Datum- en tijdsmodus* instelt op *Auto* (als in het voorbeeld), dan zoekt het systeem een NTP-server en haalt daar de datum en tijd op.

Als u ervoor kiest *NTP-modus* in te stellen op *Handmatig* (als te zien in het voorbeeld), moet u het adres van de NTP-server zelf invullen.

![](_page_38_Picture_70.jpeg)

<span id="page-39-0"></span>Cisco TelePresence-systeem Profile Series, Codec C Series, Quick Set C20, SX20 Quick Set, MX200, MX300 Gebruikershandleiding

 $\overline{\mathcal{R}}$ 

![](_page_39_Picture_3.jpeg)

![](_page_39_Picture_4.jpeg)

![](_page_39_Picture_5.jpeg)

![](_page_39_Picture_6.jpeg)

![](_page_39_Picture_7.jpeg)

![](_page_39_Picture_8.jpeg)

![](_page_39_Picture_9.jpeg)

![](_page_39_Picture_10.jpeg)

# Systeeminformatie Instellingen > Systeeminformatie

Het venster *Systeeminformatie* bevat informatie over de software- en hardwareversies en verbindingen van het systyeem, SIP- en H.323-status, enz.

![](_page_39_Picture_56.jpeg)

![](_page_39_Picture_14.jpeg)

![](_page_39_Picture_15.jpeg)

<span id="page-40-0"></span>CISCO. Cisco TelePresence-systeem Profile Series, Codec C Series, Quick Set C20, SX20 Quick Set, MX200, MX300 Gebruikershandleiding Gebruikershandleiding

 $\overline{\mathbf{R}}$ 

![](_page_40_Picture_3.jpeg)

![](_page_40_Picture_4.jpeg)

![](_page_40_Picture_5.jpeg)

![](_page_40_Picture_6.jpeg)

![](_page_40_Picture_7.jpeg)

![](_page_40_Picture_8.jpeg)

![](_page_40_Picture_9.jpeg)

![](_page_40_Picture_10.jpeg)

# Oproepstatus Instellingen > Oproepstatus

Het venster *Oproepstatus* bevat informatie over oproepsnelheid, codering en belangrijke instellingen voor video en audio.

![](_page_40_Picture_58.jpeg)

![](_page_40_Picture_14.jpeg)

![](_page_40_Picture_15.jpeg)

<span id="page-41-0"></span>CISCO. Cisco TelePresence-systeem Profile Series, Codec C Series, Quick Set C20, SX20 Quick Set, MX200, MX300 Gebruikershandleiding

![](_page_41_Picture_3.jpeg)

![](_page_41_Picture_4.jpeg)

![](_page_41_Picture_5.jpeg)

![](_page_41_Picture_6.jpeg)

 $2<sub>17</sub>$ 

**FREE** 

![](_page_41_Picture_7.jpeg)

![](_page_41_Picture_8.jpeg)

# Diagnostics **Instellingen > Diagnostics**

Voor het oplossen van problemen kunt u aanvullende systeemdossiers inschakelen. Volg de instructies op het scherm.

Let erop dat de systeemprestaties beïnvloed kunnen worden door het doorlopend maken van systeemdossiers.

![](_page_41_Picture_68.jpeg)

<span id="page-42-0"></span>CISCO. Cisco TelePresence-systeem Profile Series, Codec C Series, Quick Set C20, SX20 Quick Set, MX200, MX300 Gebruikershandleiding Gebruikershandleiding

![](_page_42_Picture_3.jpeg)

# Opnieuw opstarten Instellingen > Opnieuw opstarten

Gebruik deze optie om uw systeem op correcte wijze opnieuw te starten.

![](_page_42_Picture_44.jpeg)

<span id="page-43-0"></span>![](_page_43_Picture_2.jpeg)

# <span id="page-43-1"></span>Oproepgegevens Instellingen > Beheerdersinstellingen > Oproepgegevens

Als u *Automatisch beantwoorden* inschakelt, reageert het systeem na een vertraging die door u is ingesteld automatisch op inkomende oproepen. Let erop dat automatisch beantwoorden wellicht niet de gewenste privacy biedt. In dit voorbeeld is *Automatisch beantwoorden* ingesteld op *Uit*.

In bepaalde gevallen kan het nodig zijn de bandbreedte (en dus de kwaliteit) van het gesprek te wijzigen. Sommige configuraties kunnen andere inkomende en uitgaande bandbreedtes (meestal ADSL-verbindingen) hebben, dan kan het nodig zijn de standaard bandbreedte aan te passen om te zorgen voor een stabiele videokwaliteit.

Het standaardprotocol kan ook ingesteld worden. In het getoonde voorbeeld is het protocol ingesteld op *SIP*.

![](_page_43_Picture_105.jpeg)

<span id="page-44-0"></span>CISCO. Cisco TelePresence-systeem Profile Series, Codec C Series, Quick Set C20, SX20 Quick Set, MX200, MX300 Gebruikershandleiding Gebruikershandleiding

![](_page_44_Picture_3.jpeg)

# Inrichting **Instelling**

Er is een Voorzieningswizard waarmee u uw systeem online krijgt. Tik op **Start** en volg de instructies op het scherm.

![](_page_44_Picture_67.jpeg)

![](_page_44_Picture_8.jpeg)

<span id="page-45-0"></span>![](_page_45_Picture_2.jpeg)

# Multipoint-modus | Instellingen > Beheerdersinstellingen > Multipoint-modus

Uw videosysteem kan uitgerust zijn met de optionele mogelijkheid meer dan één persoon tegelijkertijd te bellen (videoconferentie).

Er zijn twee modi voor videoconferenties, te weten MultiWay en MultiSite, zie ["Videoconferenties—meer](#page-15-1)  [dan één persoon bellen \(optioneel\)" op pagina 16](#page-15-1) voor meer informatie.

Let op het volgende:

- Om MultiWay in te schakelen, moet er een MultiWay-adres ingevoerd zijn.
- Als een MultiWay-adres is ingevoerd en MultiWay is geselecteerd, kan MultiWay altijd gebruikt worden voor videoconferenties.
- Als er een MultiWay-adres is opgegeven, maar MultiSite geselecteerd is, wordt MultiSite gebruikt.
- Indien ingesteld op Auto wordt MultiWay gebruikt als er een MultiWay-adres is opgegeven. Anders wordt MultiSite gebruikt.
- Indien ingesteld op Uit is er geen videoconferentie mogelijk.
- Voor ieder gebruik van de functie MultiSite is de optie MultiSite nodig.

![](_page_45_Picture_139.jpeg)

<span id="page-46-0"></span>Cisco TelePresence-systeem Profile Series, Codec C Series, Quick Set C20, SX20 Quick Set, MX200, MX300 Gebruikershandleiding

![](_page_46_Picture_3.jpeg)

# IP-instellingen | Instellingen > Beheerdersinstellingen > IP & VLAN

U kunt instellen of u gebruik maakt van IPv4 of IPv6 en of u een statisch IP-adres of DHCP gebruikt.

Indien ingesteld op *Statisch*, moeten toepasbare adressen overeenkomstig ingesteld worden.

![](_page_46_Picture_67.jpeg)

![](_page_46_Picture_9.jpeg)

<span id="page-47-0"></span>aludu

CISCO. Cisco TelePresence-systeem Profile Series, Codec C Series, Quick Set C20, SX20 Quick Set, MX200, MX300 Gebruikershandleiding

![](_page_47_Picture_3.jpeg)

<span id="page-48-0"></span>CISCO. Cisco TelePresence-systeem Profile Series, Codec C Series, Quick Set C20, SX20 Quick Set, MX200, MX300 Gebruikershandleiding

![](_page_48_Picture_3.jpeg)

<span id="page-49-0"></span>![](_page_49_Picture_2.jpeg)

# EMC Resilience Instellingen Beheerders

Als de touchbediening gebruikt wordt in omgevingen met aanzienlijke hoeveelheden elektromagnetische ruis, dan kun u een aantal valse signalen horen, alsof iemand op de touchbediening getikt heeft, terwijl het duidelijk is dat niemand dat heeft gedaan.

Om dit te verbeteren, kunt u de instelling *EMCbestendig* instellen op *Aan*. Daarna moet u de knoppen op het systeem iets langer ingedrukt houden in plaats van erop te tikken, om het systeem te laten weten dat u tikt. Dit voorkomt valse signalen.

![](_page_49_Picture_85.jpeg)

<span id="page-50-0"></span>![](_page_50_Picture_2.jpeg)

# Web Snapshots Instellingen > Beheerdersinstellingen > Web Snapshots

U krijgt toegang tot uw videosysteem via het interface op internet. Lees voor meer informatie over hoe u dat doet de Beheerdersgids voor uw systeem. Deze gids kunt u downloaden op www.cisco.com.

Vanuit het internetinterface kunt u snapshots van de videostream van uw systeem maken. U kunt ook, onder bepaalde omstandigheden, snapshots maken van de uitgaande video van het systeem aan de andere kant.

U kunt echter geen snapshots nemen als u *Web Snapshots toestaan* niet hebt ingesteld op *AAN*, zoals hier te zien is.

Let erop dat de andere partij snapshots kan maken van de uitgaande video van uw systeem, zelfs als u de instelling *Web Snapshots toestaan* hebt ingesteld op *UIT*.

Zo kunt u ook snapshots maken van de uitgaande video van de andere partij, zelfs als de andere partij de instelling *Web Snapshots toestaan* heeft ingesteld op *UIT*, op voorwaarde dat u de instelling *Web Snapshots toestaan* op uw eigen systeem hebt ingesteld op *AAN*.

Er kunnen geen snapshots gemaakt worden als de oproep gecodeerd is. Door codering wordt de functie snapshot aan beide kanten uitgeschakeld, ongeacht de lokale instelling van de optie *Web Snapshots toestaan*.

De optie Web Snapshots is van toepassing op zowel Point-to-Point- als MultiSite-oproepen (maar alleen op niet gecodeerde oproepen).

Let erop dat een MultiWay-oproep gezien moet worden als variant van de Point-to-Point-oproep, omdat de MCU de oproep beheert en uw systeem is aangesloten op de MCU als Point-to-Point-oproep.

![](_page_50_Picture_170.jpeg)

![](_page_50_Picture_14.jpeg)

<span id="page-51-0"></span>![](_page_51_Picture_2.jpeg)

## Herstellen II<sup>ns</sup>

Om privacyredenen kan het zijn dat u de inhoud van het tabblad Historie in uw Contactenlijst wilt verwijderen. Om dit te doen tikt u op **Historie verwijderen**.

Het kan zijn dat u de *Fabrieksinstellingen wilt terugzetten* voor uw videosysteem. Let erop dat u alle configuraties, de oproepgeschiedenis en uw lokale contactenlijst kwijtraakt. Ontgrendelingssleutels en geïnstalleerde opties blijven behouden.

![](_page_51_Picture_84.jpeg)

![](_page_51_Picture_8.jpeg)

![](_page_52_Picture_0.jpeg)

Hoofdkantoor Noord- en Zuid-Amerika Cisco Systems, Inc. San Jose, CA, Verenigde Staten

Hoofdkantoor Azië, Australië, Nieuw-Zeeland Cisco Systems (USA) Pte. Ltd. Singapore

Hoofdkantoor Europa Cisco Systems International BV Amsterdam, Nederland

Cisco heeft wereldwijd meer dan 200 kantoren. Adressen, telefoonnummers en faxnummers vindt u op de website van Cisco op www.cisco.com/go/offices.

Cisco en het Cisco-logo zijn handelsmerken van Cisco Systems, Inc. en/of zijn dochterondernemingen in de Verenigde Staten en andere landen. Een lijst met de handelsmerken van Cisco vindt u op www.cisco.com/go/trademarks. Handelsmerken van derden die vermeld worden, zijn eigendom van hun respectieve eigenaars. Het gebruik van het woord partner impliceert geen partnersamenwerking tussen Cisco en een ander bedrdijf. (1005R)